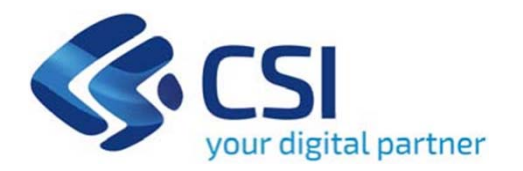

# **TUTORIAL BANDO VOUCHER FIERE EDITORIA 2021**

**Csi Piemonte**

**Torino, 29 Luglio 2021**

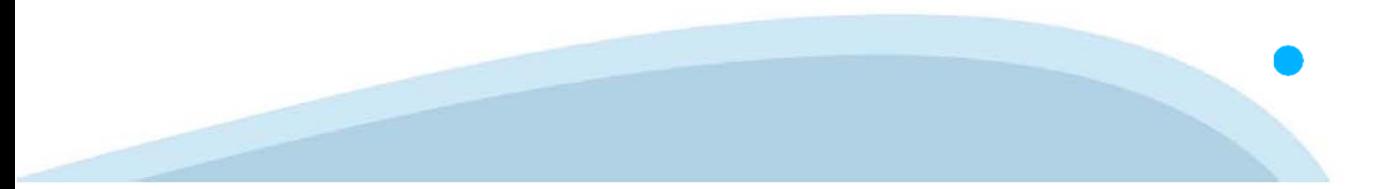

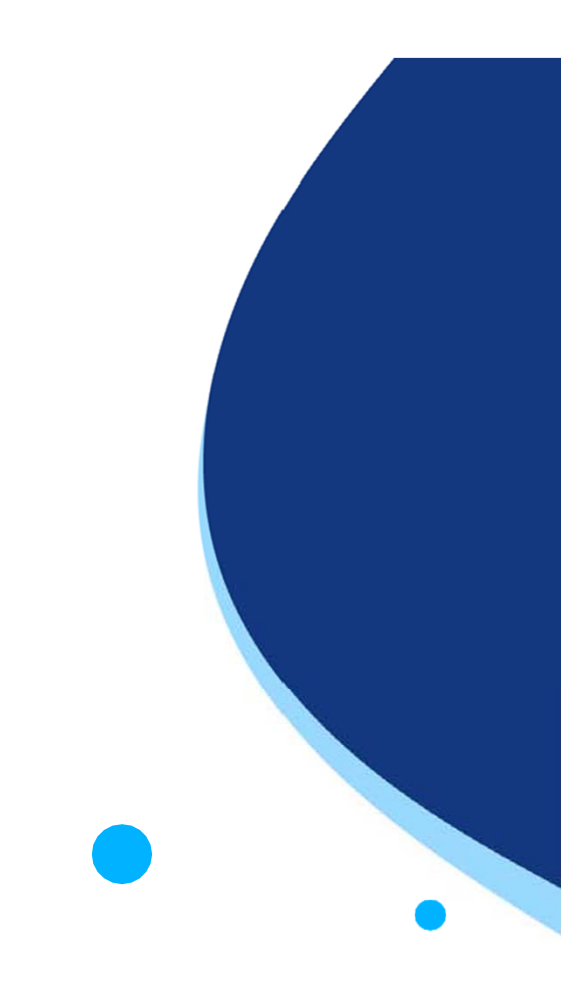

La procedura FINDOM-Finanziamento Domande è stata realizzata per consentire agli utenti pubblici e privati di accedere alle manifestazioni di interesse della Regione Piemonte. La procedura FinDom richiede l'acquisizione di opportune credenziali di autenticazione; gli strumenti devono essere acquisiti autonomamente dal Beneficiario che desidera partecipare al bando.

I metodi di autenticazione previsti per accedere alla procedura sono :

- -**Credenziali SPID personali di 2 livello**
- -**Certificato digitale di autenticazione (Cns, TS, FirmaDigitale)**
- -Carta d'identità digitale

**Il Beneficiario può scegliere alternativamente tra le modalità di accesso.**

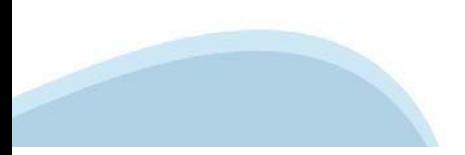

### **ACCESSO TRAMITE CREDENZIALI SPID PERSONALI E DI SECONDO LIVELLO**

SPID, il Sistema Pubblico di Identità Digitale, è la soluzione che ti permette di ACCEDERE <sup>a</sup> tutti i servizi online della Pubblica Amministrazione con un'unica IdentitàDigitale.

Le credenziali SPID sono univoche <sup>a</sup> livello nazionale <sup>e</sup> si possono ottenere seguendo le indicazioni fornite dal sito: https://www.spid.gov.it/richiedi-spid

### L'ACCESSO ALLA PROCEDURA FINANZIAMENTI DOMANDE RICHIEDE IL LIVELLO DI SICUREZZA 2 (NON È **NECESSARIO IL LIVELLO 3 E NON E' AMMISSIBILE L'UTILIZZO DI CREDENZIALI SPID AZIENDALI).**

**NOTA**: la configurazione delle credenziali SPID è <sup>a</sup> carico dell'utente che effettua l'autenticazione. In caso di problemi tecnici è necessario rivolgersi al soggetto che ha fornito le credenziali.

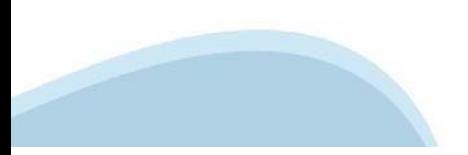

### **PAGINE DI ACCESSO CONSPID**

Premere il tasto Entra con Spid. Scegliere il proprio Identity Provider e inserire le credenziali rilasciate dal Identity Provider.

#### **Entra con SPID**  $\Omega$ **TIMid** SPID è il sistema di accesso che consente di  $\sum$  SIELTEID utilizzare, con un'identità digitale unica, i **Spiditalia** servizi online della Pubblica Amministrazione e dei privati accreditati. **@Namirial?D** Se sei già in possesso di un'identità digitale, orobo.ttp accedi con le credenziali del tuo gestore. InfoCert **D** Se non hai ancora un'identità digitale, richiedila ad uno dei gestori. intesa<sup>D</sup> Maggiori info Non hai SPID? Poste **ID SPARED** AgID Agenzia per sp:d

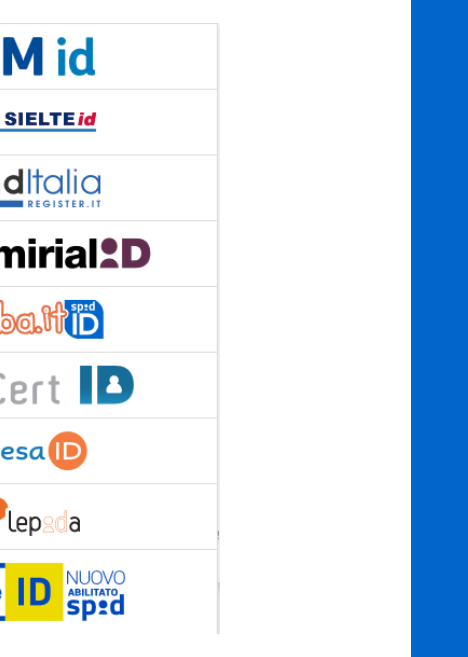

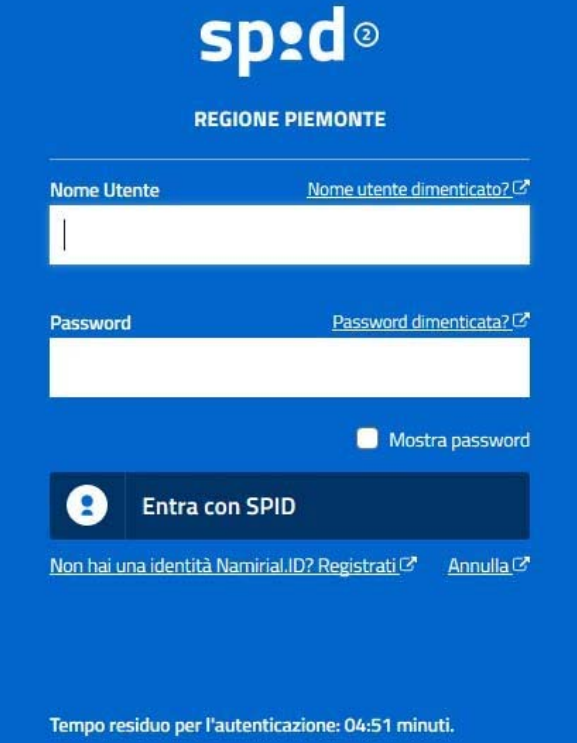

### **ACCESSO TRAMITE CERTIFICATO DIGITALE DI AUTENTICAZIONE**

L'identificazione elettronica è un processo in cui si usano i dati di autenticazione personale in forma elettronica per identificare univocamente: una persona fisica, una persona legale, una persona fisica che rappresenti una persona legale.

L'identificazione elettronica, detta anche certificato digitale di autenticazione, viene utilizzata per ACCEDERE a servizi online.

Il certificato digitale <sup>è</sup> presente all'interno di un dispositivo (nel formato Smart Card ,Token USB <sup>o</sup> Carta nazionale dei servizi, Firma digitale), rilasciato da una Certification Authority (CA) autorizzata.

Consente di effettuare un'autenticazione forte nei siti web che richiedono come credenziale di accesso l'utilizzo di un certificatodigitale.

Link utili:

https://www.agid.gov.it/it/piattaforme/firma-elettronica-qualificata/certificati https://www.agid.gov.it/it/piattaforme/firma-elettronica-qualificata/prestatori-di-servizi-fiduciari-attivi-in-italia

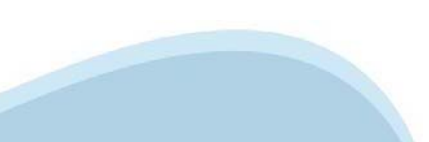

### **PAGINE DI ACCESSO CONCERTIFICATO DIGITALE**

E'sempre disponibile l'accesso con Certificato digitale emesso da una Certification Authority riconosciuta a livello nazionale o CNS abilitata.

La pagina di accesso al servizio mostrerà il link per gli utenti che dispongono certificato digitale <sup>o</sup> CNS abilitata.

### Accesso tramite certificato digitale o carta elettronica

Si prega di accertarsi che il certificato digitale sia configurato correttamente nel browser in uso. Solo in seguito cliccare il seguente pulsante Accedi.

### Accedi

Per problemi durante l'accesso alle procedure di Sistema Piemonte, non attribuibili ai dispositivi elettronici, contattare:

**Assistenza Csi 011.0824407**

**Form di Assistenza**

### **ACCESSO CON CARTA DI IDENTITA'ELETTRONICA**

La CIE (Carta d'identità elettronica) è il nuovo documento d'identità in Italia. È rilasciata sia ai cittadini italiani che stranieri (UE <sup>o</sup> extra-UE).

Oltre alle funzioni della precedente carta, permette l'accesso ai servizi digitali della PubblicaAmministrazione come previsto dallanormativa.

L'accesso può avvenire:

- •**da PC (utilizzando unapposito lettore NFC)**
- • da smartphone <sup>o</sup> tablet (dotati di tecnologia NFC, sistema operativo Android 6.x <sup>o</sup> superiore <sup>e</sup> dell'applicazione "CIE ID" del Poligrafico che <sup>è</sup> possibile scaricare dal Play Store Android)

Per maggiori informazioni:

https://www.cartaidentita.interno.gov.it/

ACCESSO CON CARTA DI IDENTITA' ELETTRONICA

Seleziona la modalità di autenticazione

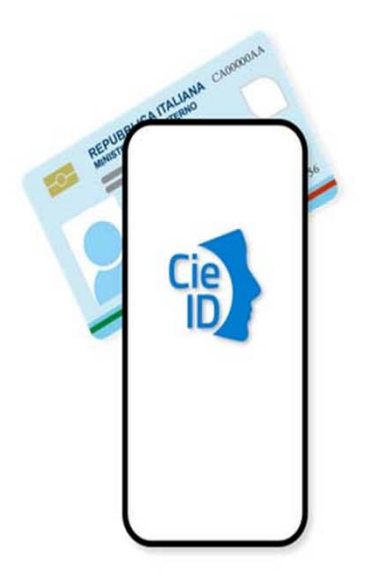

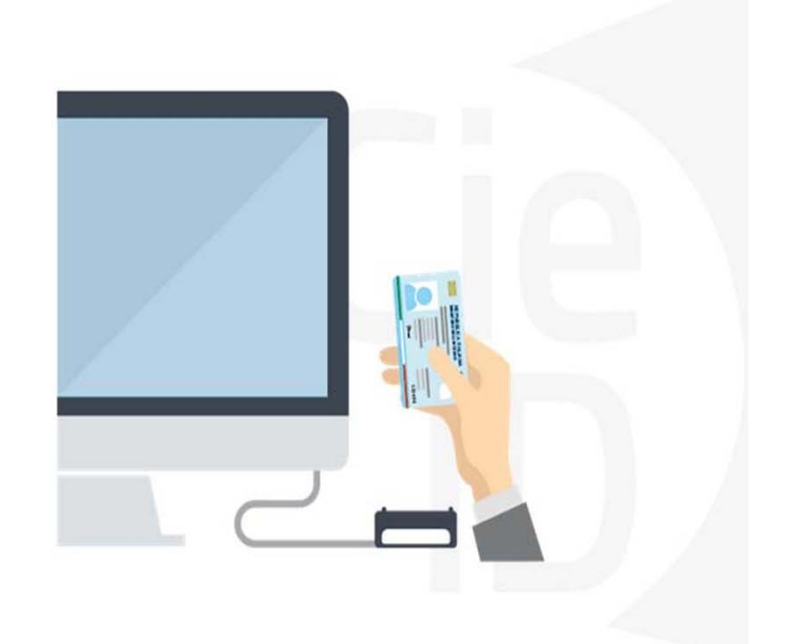

# **FIRMA DIGITALE**

La firma digitale elettronica qualificata serve per la sottoscrizione dei documenti informatici, ossia consente di firmare digitalmente qualunque documento (file) informatico, ad esempio firmare una domanda o i documenti richiesti. E' l'equivalente informatico di una firma autografa apposta su carta ed ha il suo stesso valore legale.

La sua funzione è quella di garantire autenticità, integrità e validità di un documento assicurandone la provenienza e garantendone l'inalterabilità dello stesso. Maggiori informazioni sulla definizione di "firma elettronica qualificata" di cui al Reg. (UE) 910/2014, sono disponibili al seguente link: http://www.agid.gov.it/agenda‐digitale/infrastrutture‐architetture/firme‐elettroniche

### **Si ricorda che l'unico formato di firma digitale consentito dalla procedura per finalizzare l'invio delle domande è CaDes .p7m.**

La firma digitale può essere ottenuta anche utilizzando lo SPID come sistema di riconoscimento. Tra i certificatori che hanno reso disponibile questa possibilità, sono attualmente attivi Infocert <sup>e</sup> Namirial. Quest'ultima fornisce anche la possibilità di acquistare una sola firma (firma usa e getta). I servizi prevedono l'accesso con credenziali SPID di livello 2, in questo modo il cittadino ha la possibilità di dimostrare con certezza la sua l'identità e ottenere la firma digitale. Per ulteriori informazioni, consultare il sito AgID.

# **Informazioni utili**

2- Kit Certificato digitale (chiavetta USB <sup>o</sup> Smart Card con lettore da installare sul pc)

3 – Credenziali SPID (in alternativa alcertificato digitale- **LIVELLO 2 personale**)

4 - Programma di gestione dellafirma digitale (es. Dike <sup>o</sup> analogo fornito dal provider del Kit di firma) installato nella postazione da cui si intende operare Per assistenza sulla configurazione del certificato digitale rivolgersi al servizio assistenza dell'ente che ha emesso il certificato.

**NOTA:**

- L'accesso con CNS richiede un lettore di smart card in grado di leggere il certificato presente nella Carta il cui acquisto è <sup>a</sup> carico dell'utente che effettua l'accesso.
- L'accesso con Certificato digitale fornito da una Certification Authority avviene a seconda del kit fornito (Smart Card, chiave USB, file).
- L'accesso con Spid Livello 2, prevede l'inserimento del nome utente, password scelti dall'utente, più la generazione di un codice temporaneo di accesso (one timepassword).
- -In entrambe i casi l'installazione <sup>e</sup> la configurazione dei lettori e/o del kit è <sup>a</sup> carico dell'utente che effettua l'autenticazione.
- - **In caso di problemi tecnici nella configurazione del certificato è possibile seguire il Manuale di Verifica del Funzionamento alla pagina https://servizi.regione.piemonte.it/come-accedere-ai-servizi, mentre, per quanto riguarda le credenziali SPID, è necessario rivolgersi al proprio Provider.**

### **ATTENZIONE:**

Nel caso in cui l'utente non riuscisse né <sup>a</sup> raggiungere i portali né la pagina di autenticazione, il motivo potrebbe essere dovuto <sup>a</sup> configurazioni di Proxy o Firewall che non consentono l'accesso agli applicativi CSI. DISATTIVARE FIREWALL CHE IMPEDISCONO L'ACCESSO A HTTPS.

E'necessario che l'amministratore del sistema del cliente, verifichi le proprie configurazioni <sup>e</sup> che i sistemi del CSI (https://) siano da loro raggiungibili. Verificare eventuali blocchi dovutiall'antivirus.

Si consiglia di verificare se la versione del browser utilizzata rientra tra quelle riportate nell'elenco presente sul su SistemaPiemonte, in tal caso si raccomanda di procedere all'aggiornamento. Se il browser non verrà aggiornato a breve non sarà più possibile utilizzare i servizi protetti.

<sup>1</sup> - Pc connesso ainternet

# **Segnalazioni di errore delbrowser: cancellare la cronologia**

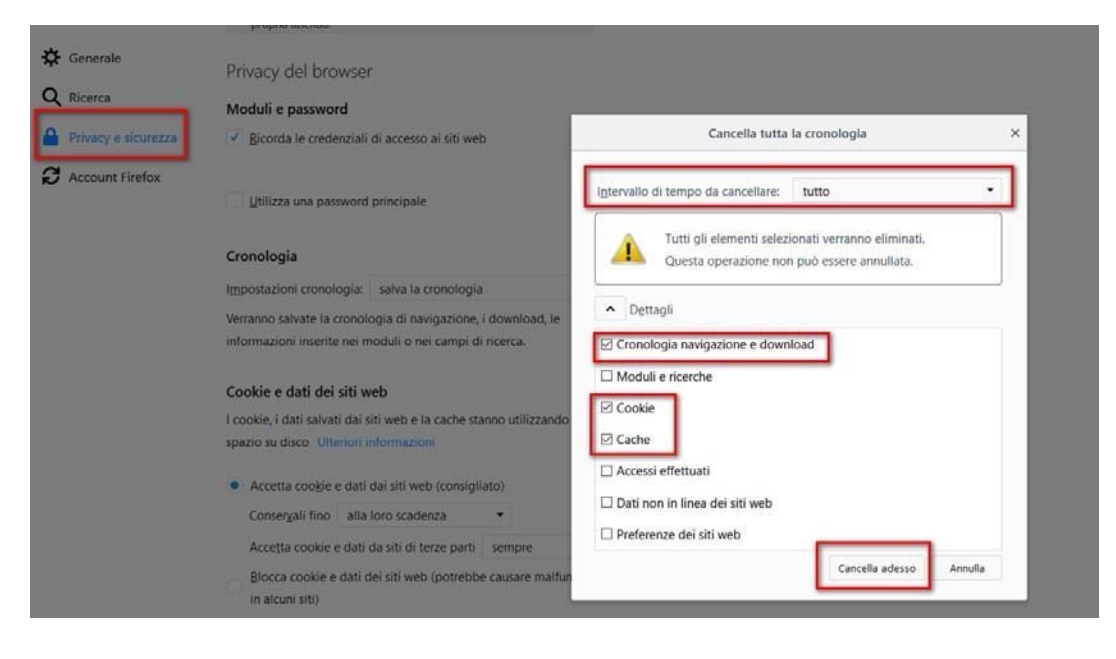

Quando si incorre in un ERRORE IMPREVISTO è fondamentale eliminare cronologia, cache ecookie del browser utilizzato.

### **CHIUDERE TUTTE LE VIDEATE DEL BROWSER RIPULITO**.

Aprire una nuova pagina e accedere alla procedura.

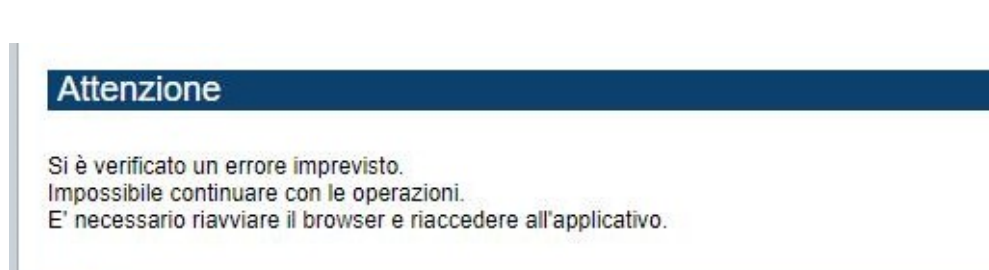

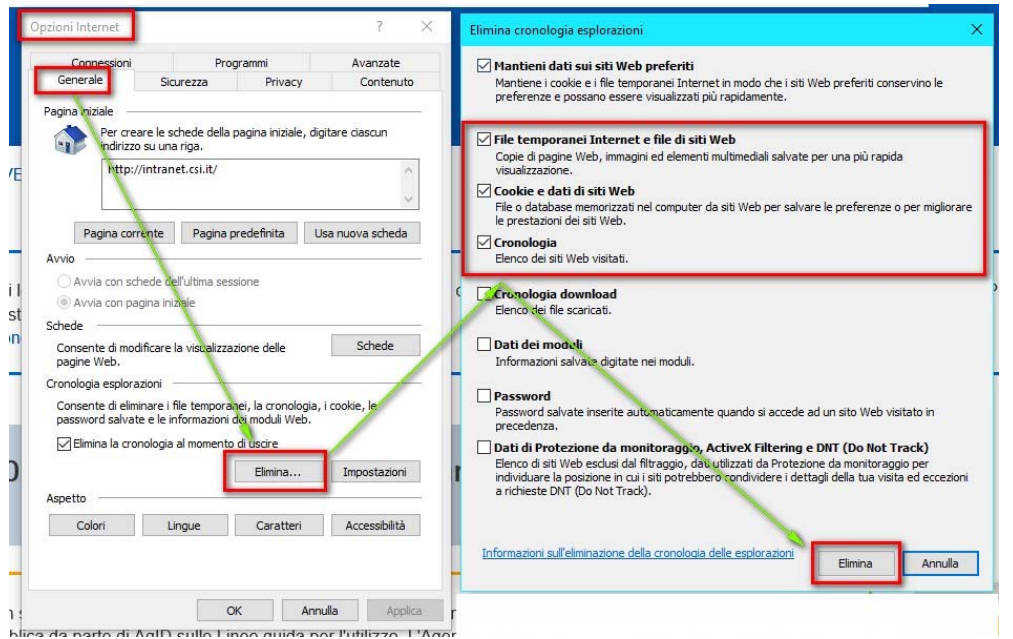

## **Segnalazioni dierrore**

Qualora, in fase di compilazione della domanda, venissero evidenziati degli errori nei dati riportati <sup>o</sup> sul funzionamento della Piattaforma di presentazione delle domande, è possibile richiedere assistenza compilando il FORM DI ASSISTENZA:

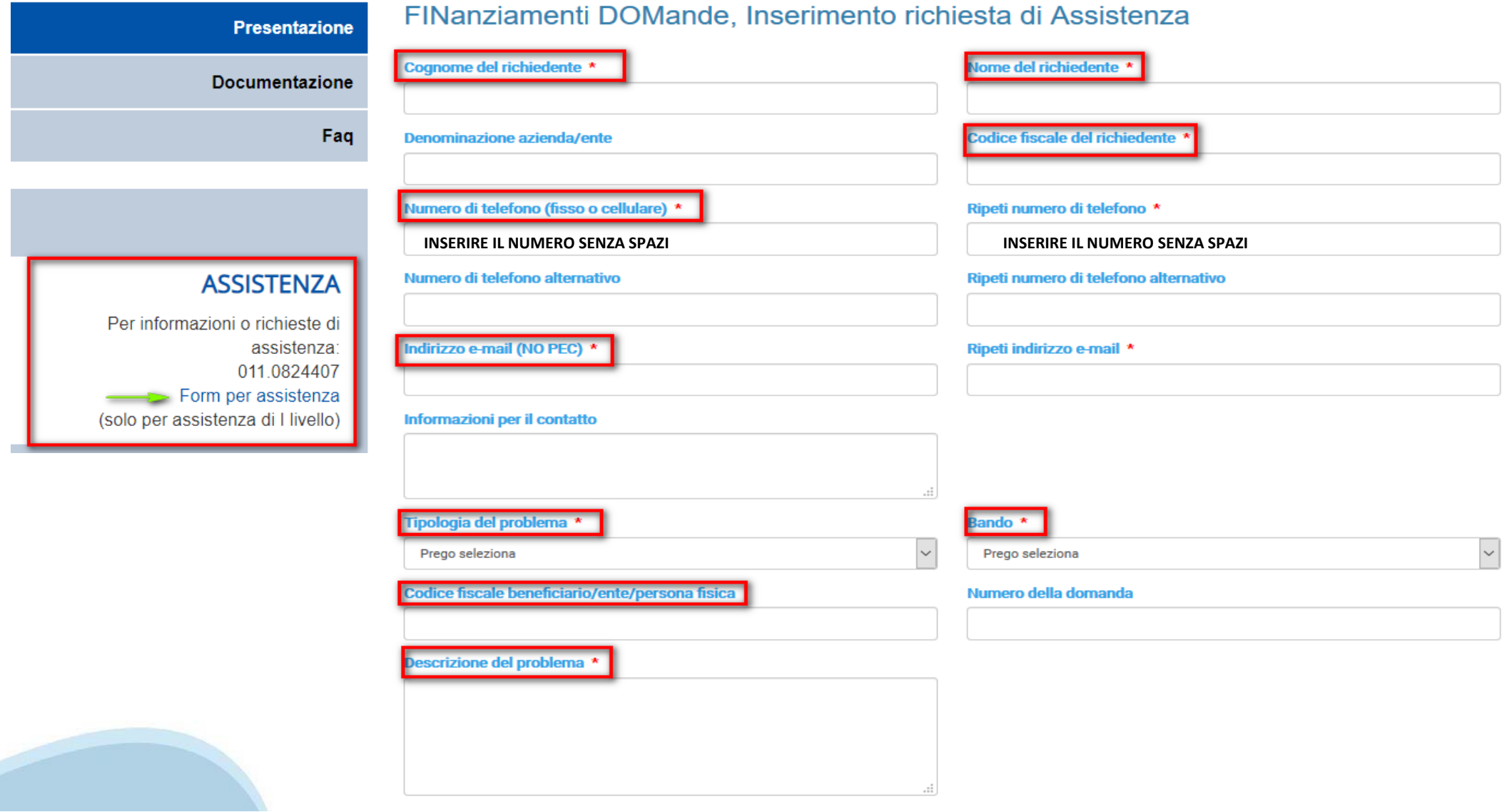

Selezionare per proseguire

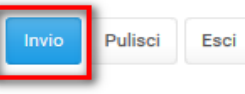

### **Richieste di Assistenza**

Qualora, in fase di compilazione della domanda, venissero evidenziati degli errori nei dati riportati <sup>o</sup> sul funzionamento della Piattaforma di presentazione delle domande, è possibile richiedere assistenza compilando il FORM DI ASSISTENZA:

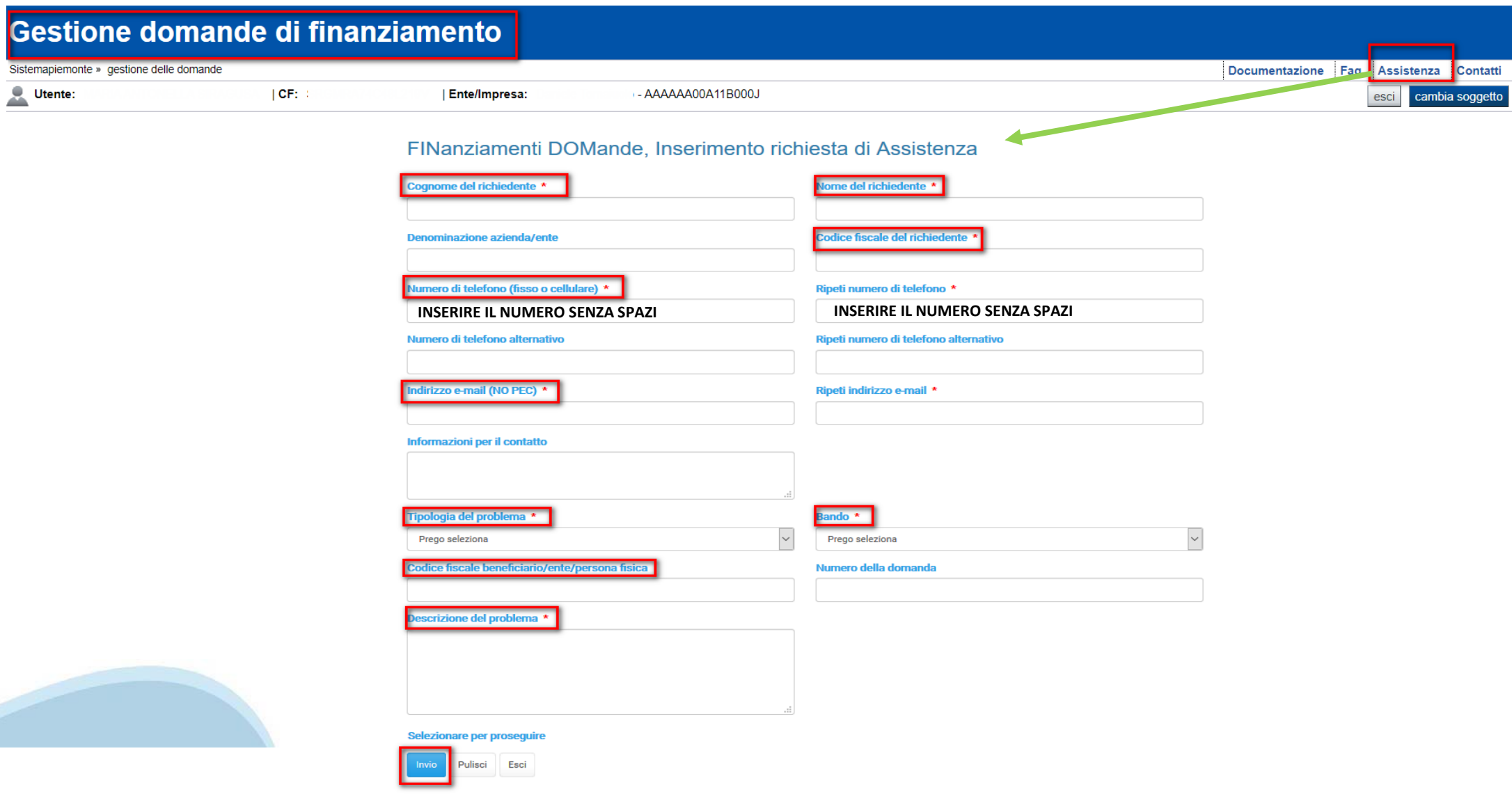

# **FINanziamenti DOMande Inizia la compilazione**

https://servizi.regione.piemonte.it/catalogo/bandi-cultura-turismo-sport-finanziamenti-domande

**E' POSSIBILE ACCEDERE ALLA PROCEDURA DIGITANDO LA DESCRIZIONE «FINANZIAMENTI DOMANDE REGIONE PIEMONTE CULTURA» NEL MOTORE DI RICERCA DEL BROWSER UTILIZZATO**

# **Compilazione FinDom**

Questa è la prima videata visualizzata dopo il primo accesso alla procedura FinDom.

In ogni videata è possibile visualizzare la pagina della **Documentazione** relativa ai bandi, la pagina delle **Faq** <sup>e</sup> dei **Contatti** dell'assistenza Csi

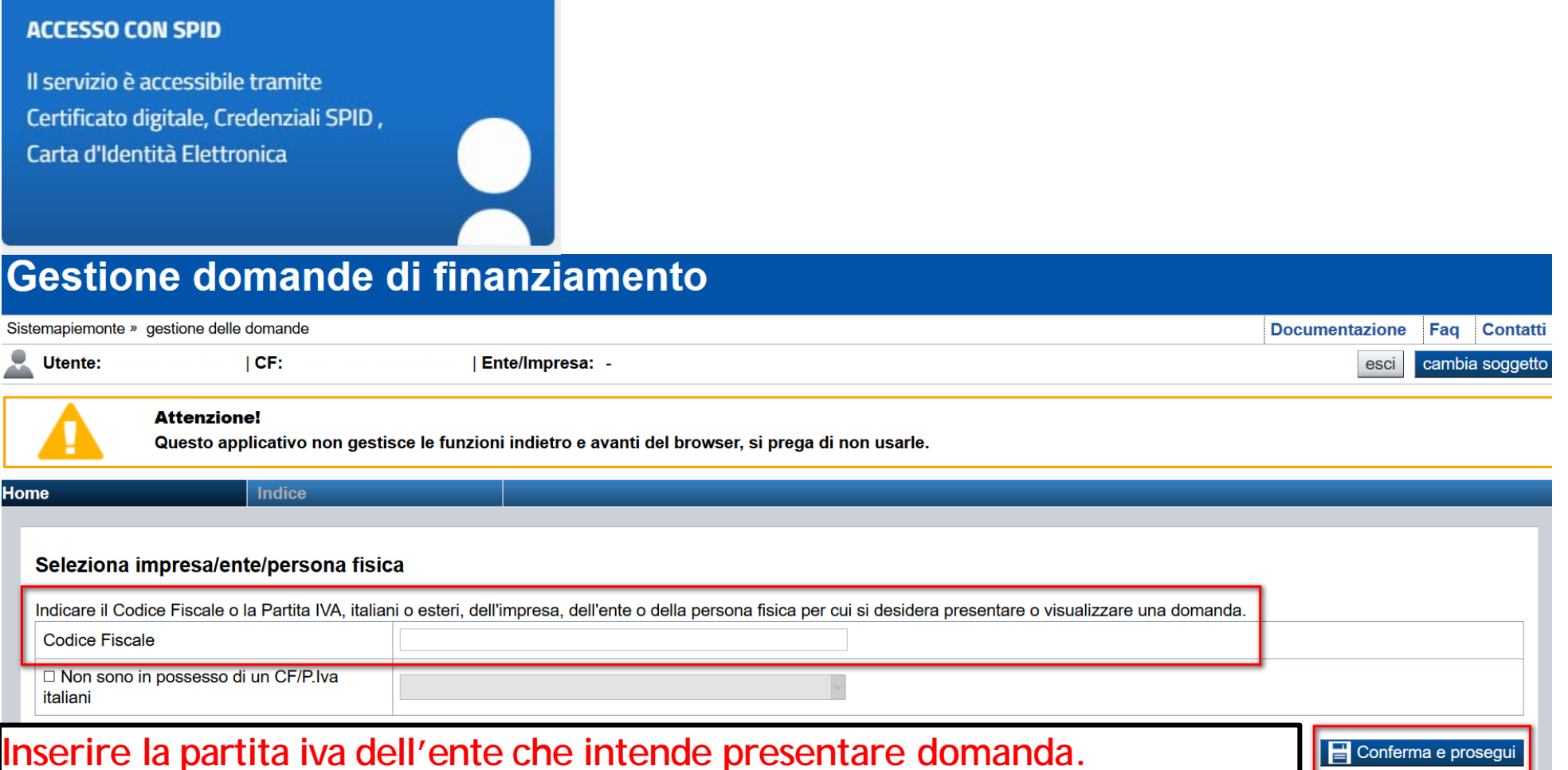

### Home Ricerca Domande già caricate

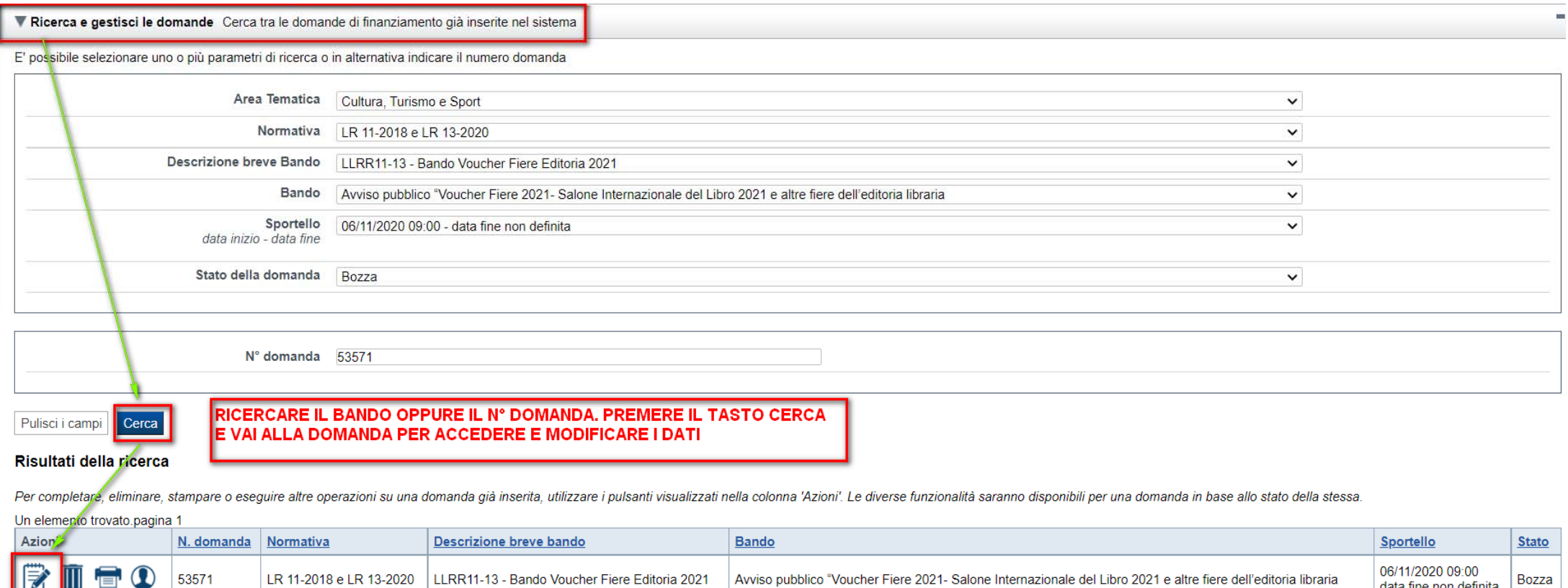

### E' POSSIBILE USCIRE DALLA PROCEDURA DURANTE LA COMPILAZIONE E RIACCEDERE. I DATI INSERITI NON SONO PERSI.

PER VISUALIZZARE LA DOMANDA PREMERE «CERCA». QUINDI SELEZIONARE L'ICONA PER ACCEDERE ALLA COMPILAZIONE.

# Home Inserisci nuova domanda

#### ▼ Nuova Domanda Compila una nuova domanda di finanziamento

#### \* Selezionare tutti i parametri

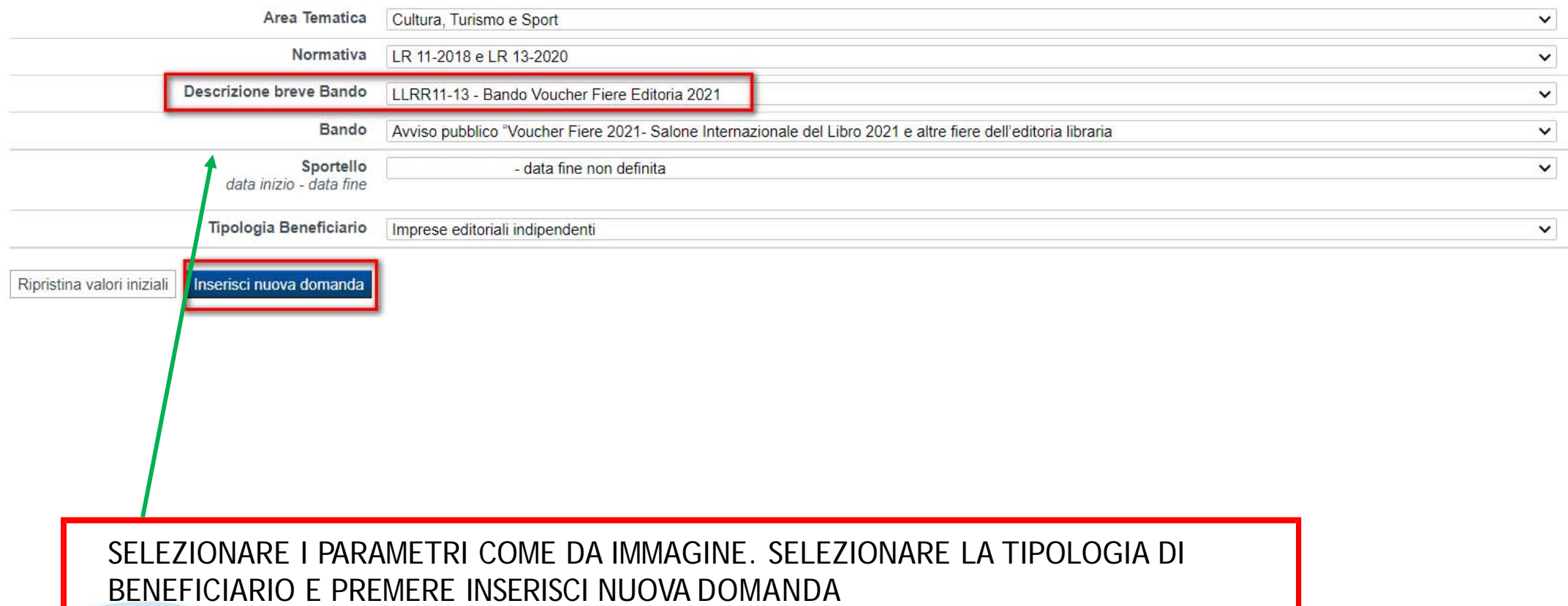

### **Indice**

All'inizio della compilazione della domanda, nell'indice appaiono delle bandierine:

- Rosso: segnalano l'assenza di dati caricati nelle varie fasi.
- -**Giallo**: i dati inseriti non sono completi
- Verde: i dati inseriti sonocompleti

Avviso pubblico di finanziamento relativo alle iniziative di promozione delle attività culturali, del patrimonio linguistico e dello spettacolo - Enti pubblici

#### Torna alla home

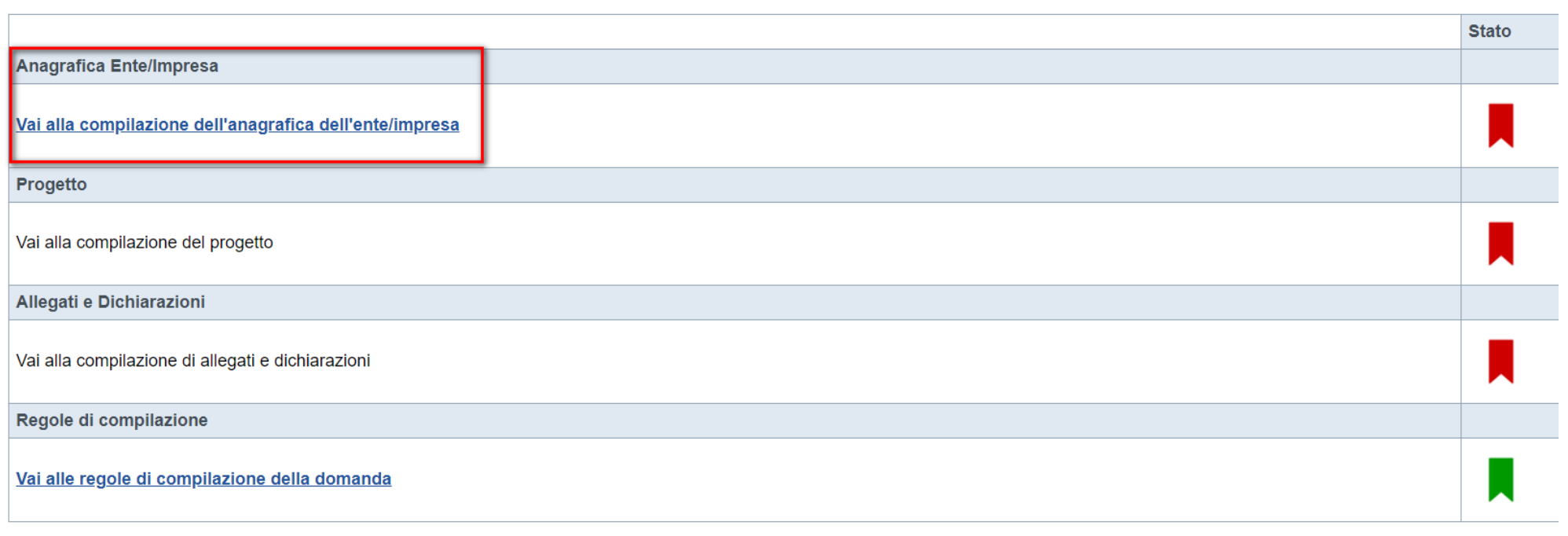

**Stampa** Verifica Concludi

Premere il link «**Vai alla compilazione dell'anagrafica ente/impresa**» <sup>e</sup> iniziare la compilazione. **Attenzione**: la compilazione della sezione Anagrafica è vincolante per poter accedere alla compilazione delle altre sezioni della domanda.

# **Beneficiario: Dati Identificativi**

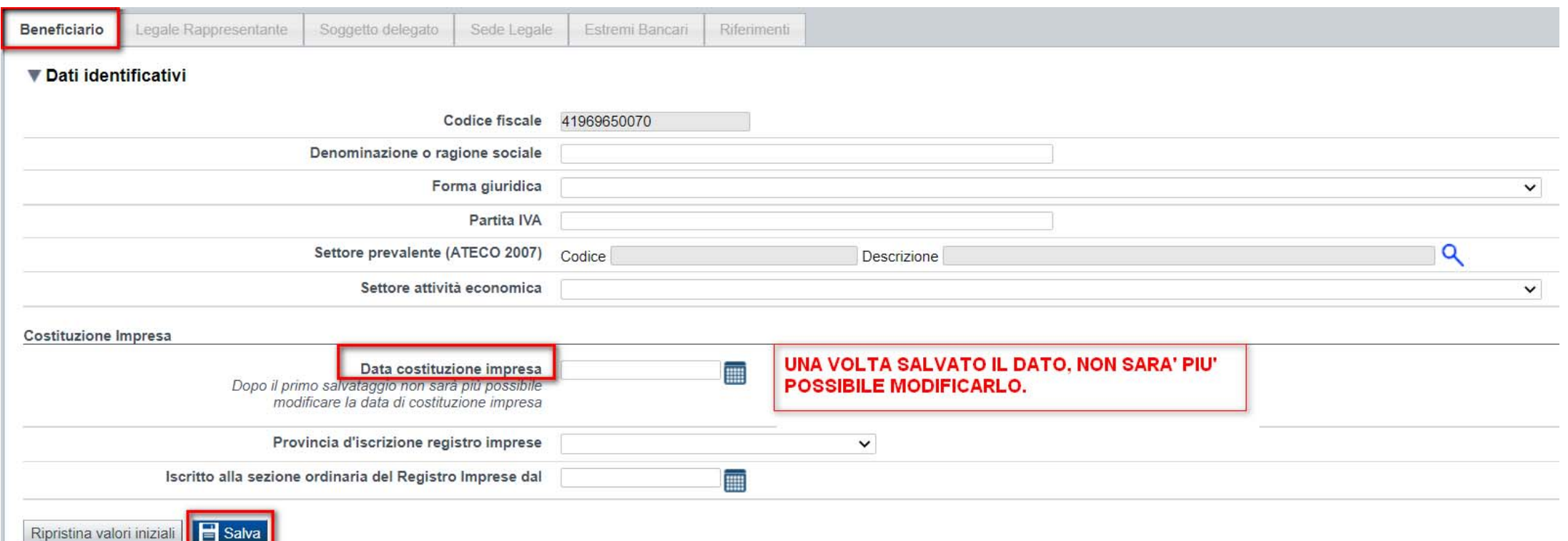

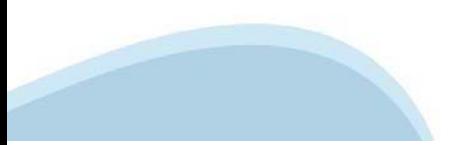

## **Beneficiario: Dati Identificativi**

CAMPO: Settore prevalente Ateco

Qualora non presente, a partire dalla ricerca (icona lente) selezionare **Codice** •PER GLI EDITORI 58.11.00 Edizione di libriCAMPO: Settore attività economicaDal menù a tendina scegliere una delle seguenti voci:

Per gli **EDITORI**: Scegliere una tra le due seguenti opzioni:

•Azioni di informazione e comunicazione, comprese le telecomunicazioni, le attività dei servizi di informazione, programmazione informatica, consulenza e attività connesse all'editoria. •Attività artistiche, di intrattenimento e divertimento, industrie creative.

CAMPO: Recapiti - Email della prsona di riferimento Inserire un indirizzo mail valido, **non** PEC: a tale indirizzo verrà inviata l'eventuale richiesta di integrazioni necessarie alla corretta valutazione della domanda di contributo.

# **Legale rappresentante: Dati Identificativi**

Legali rappresentanti presenti nell'ultima domanda inviata

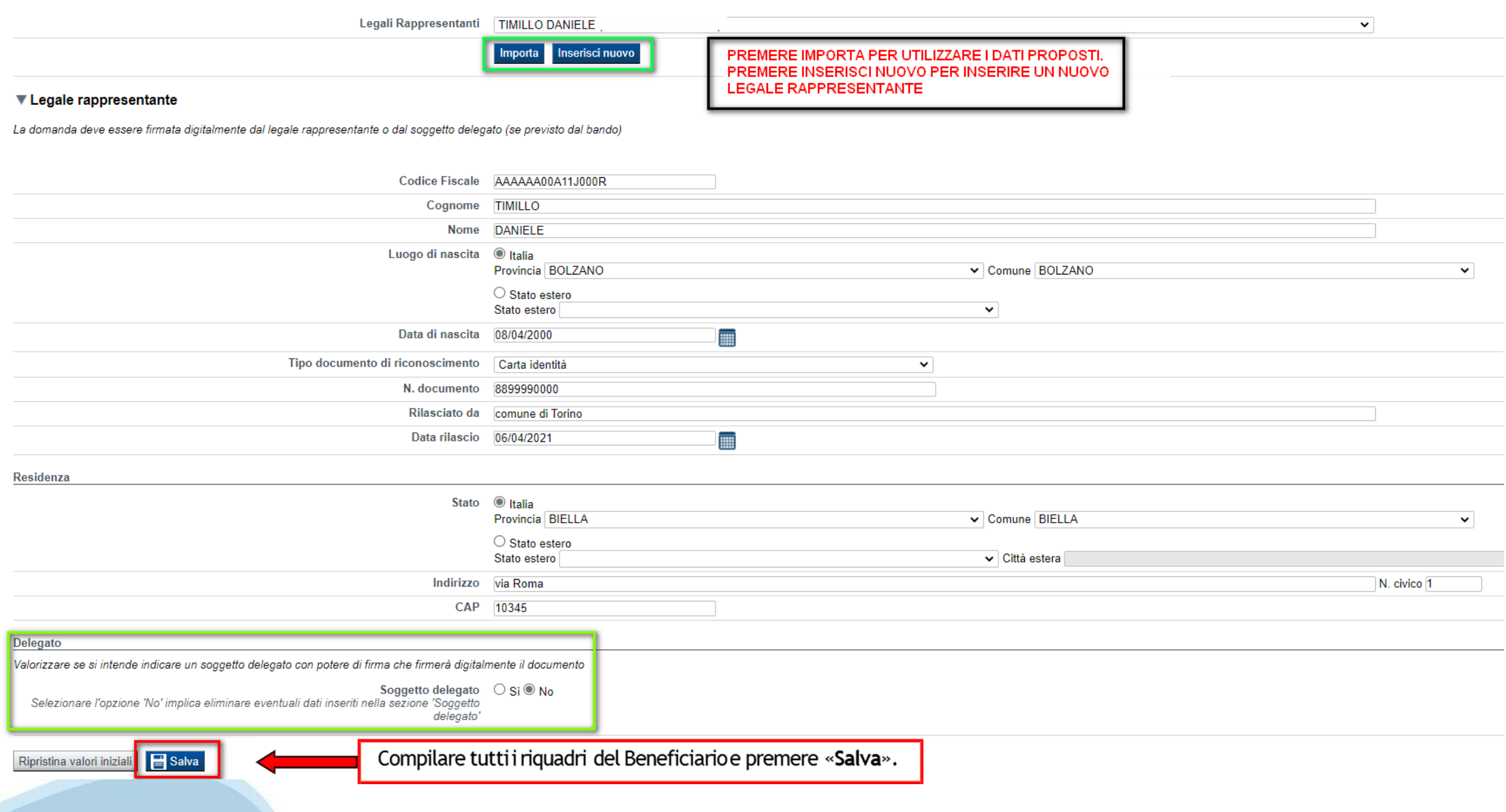

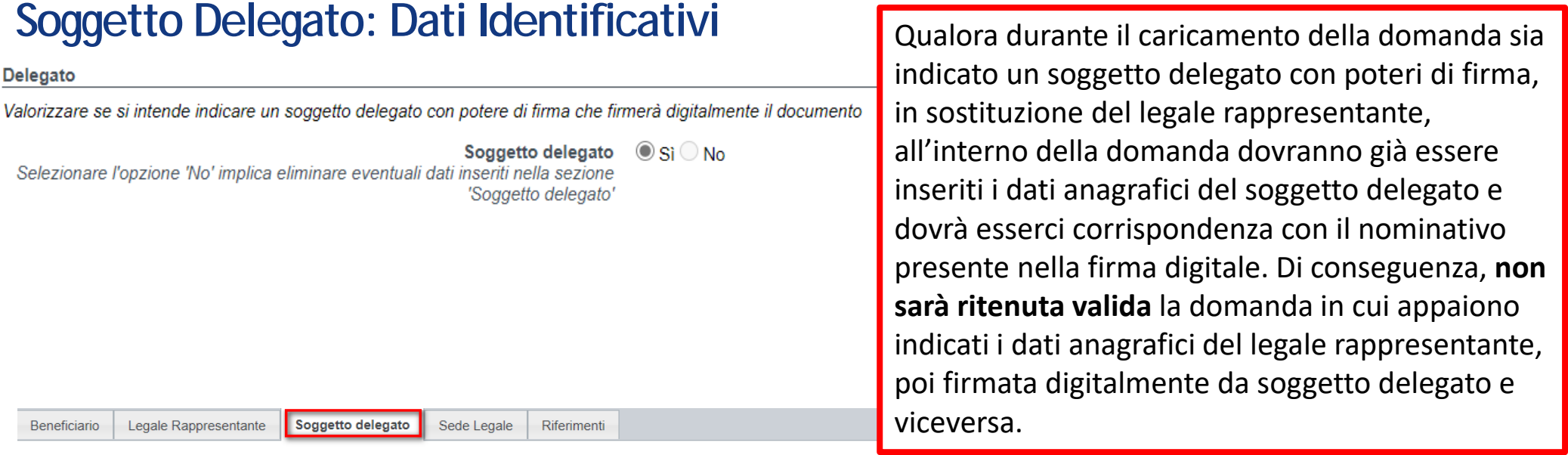

#### ▼ Soggetto delegato

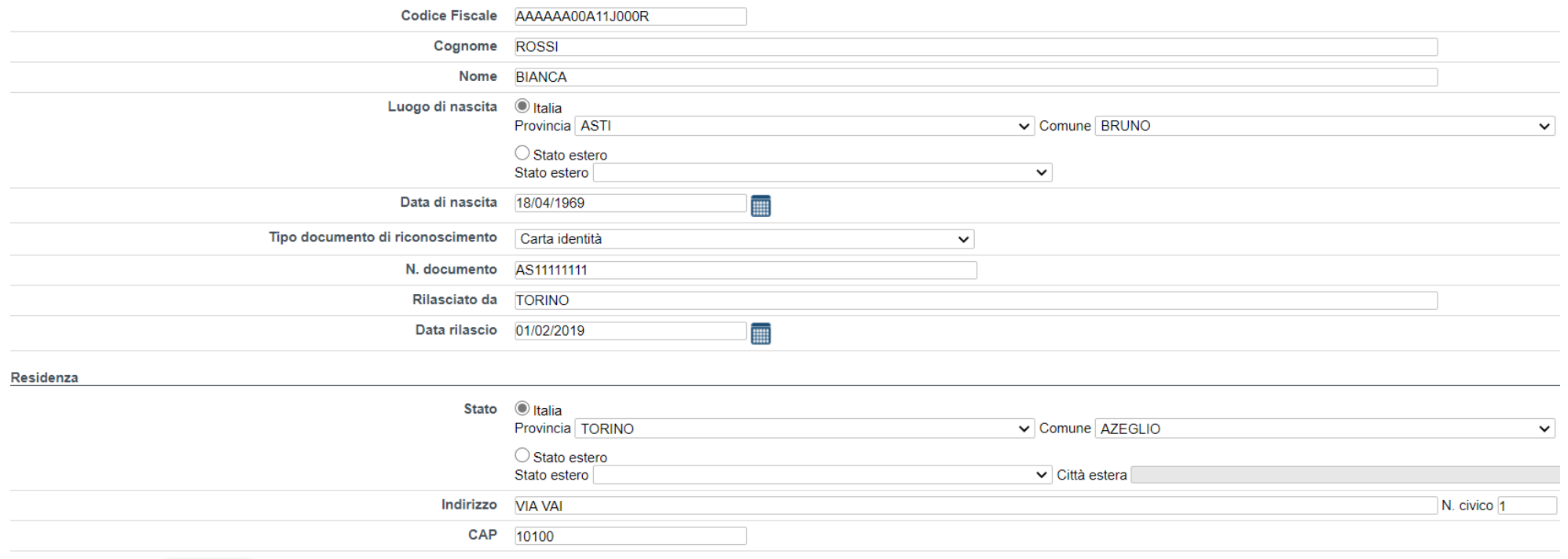

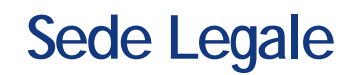

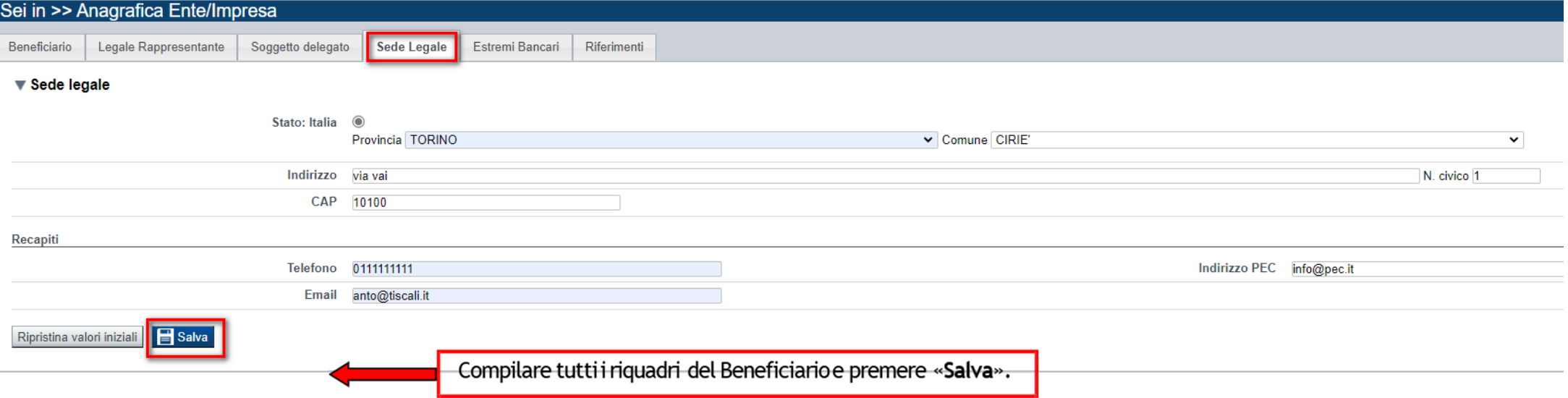

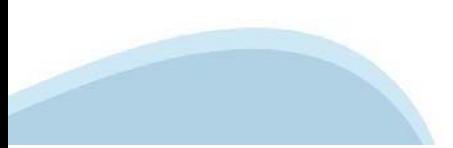

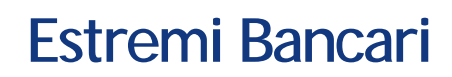

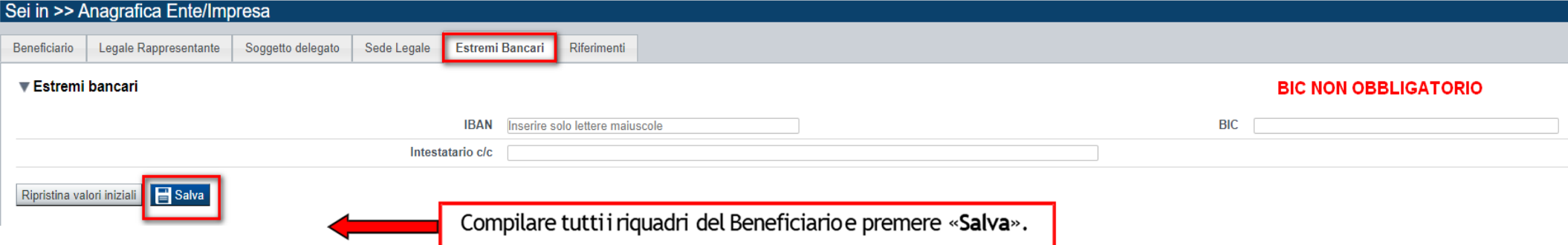

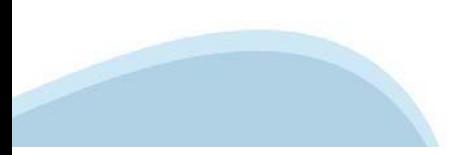

# **Riferimenti**

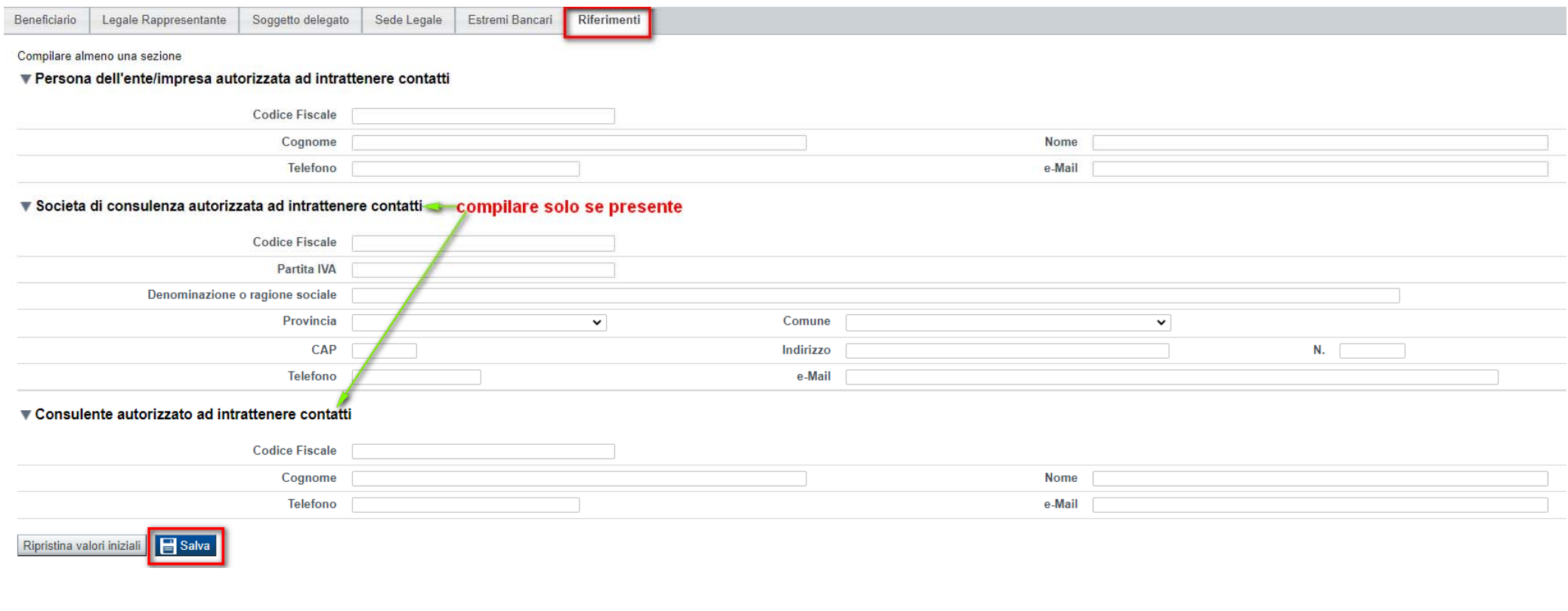

Compilare tutti i riquadri del Beneficiario e premere «Salva».

# **Indice**

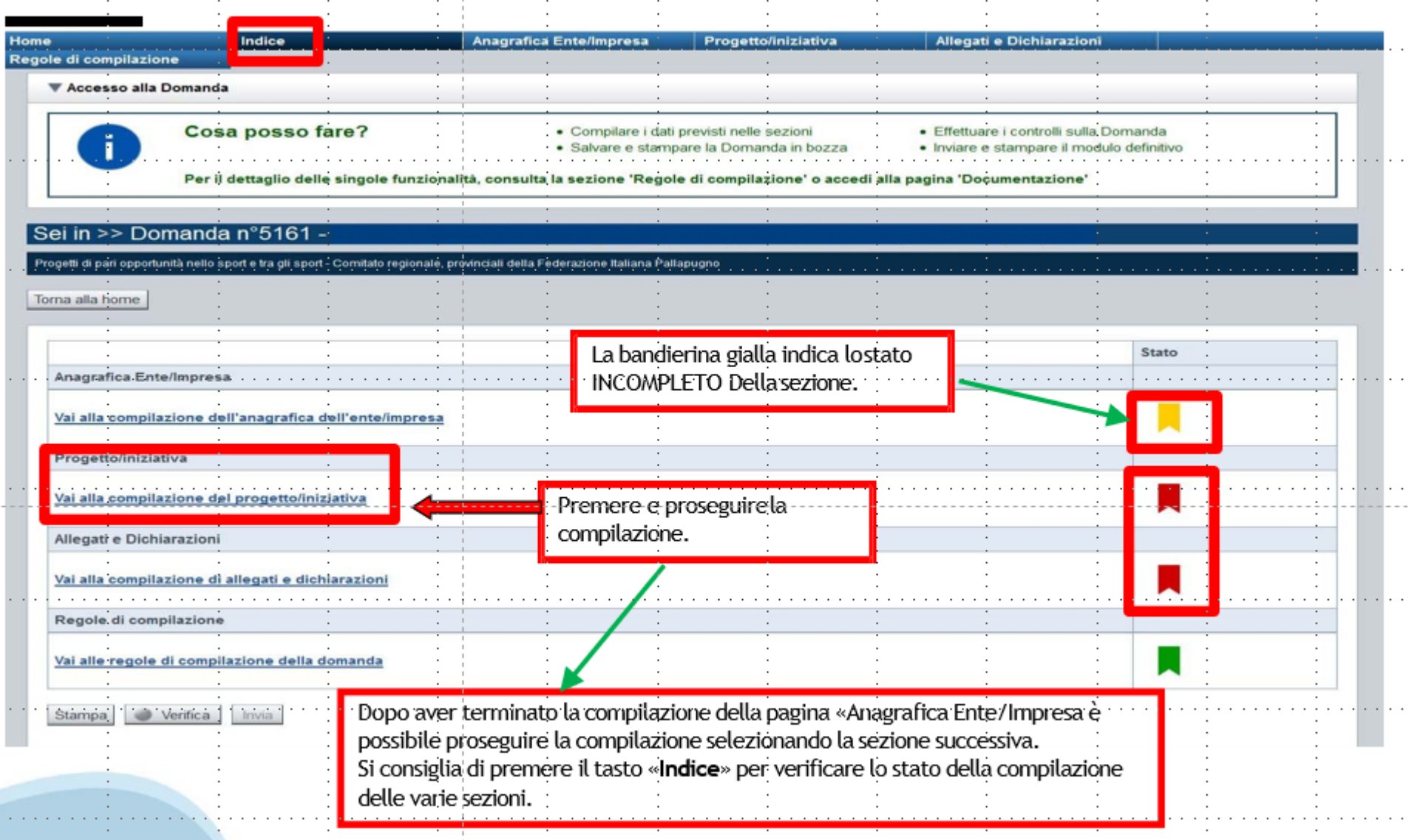

# **Sezione Dati dell'Ente/Impresa- Profilo dell'impresa**

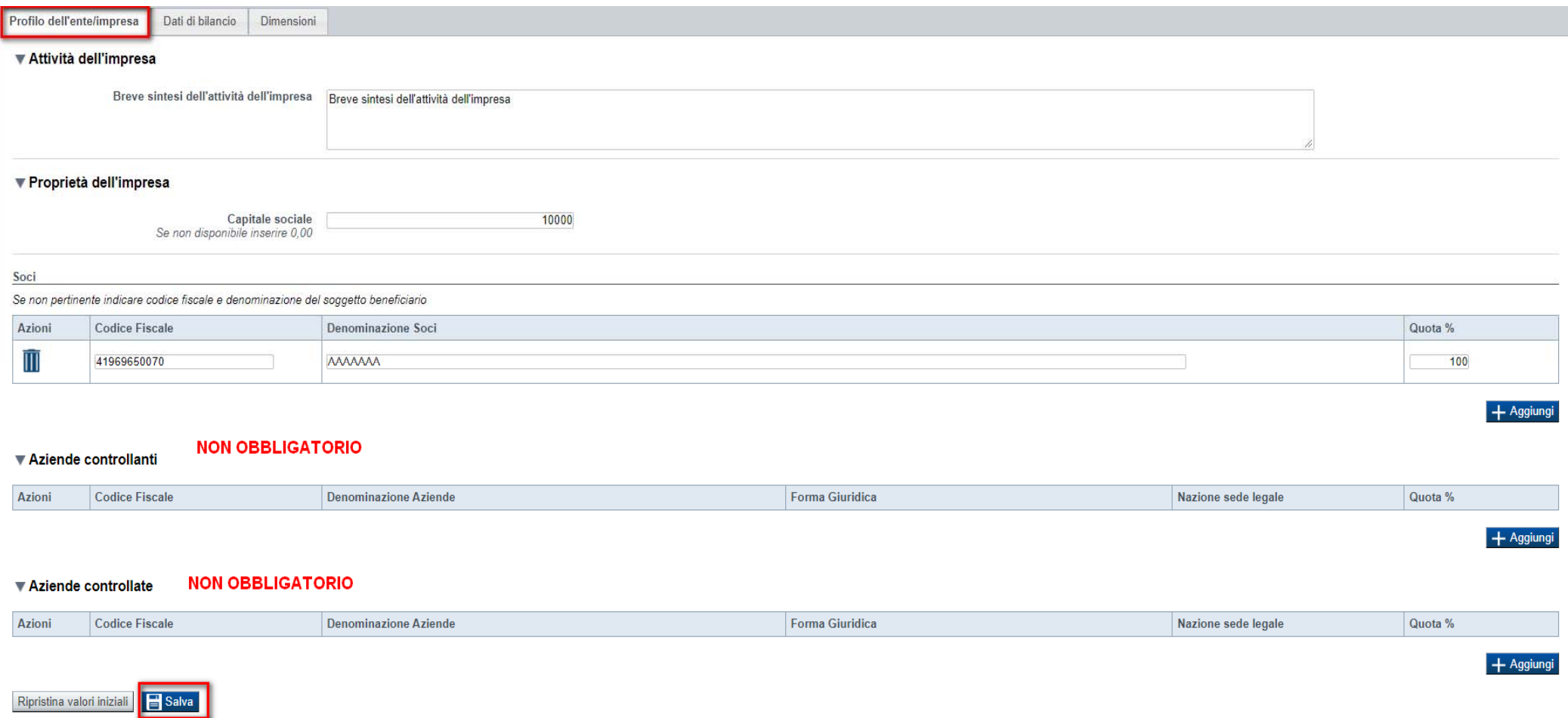

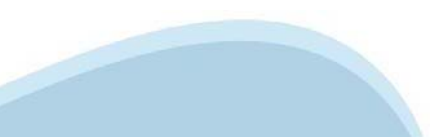

# **Sezione Dati dell'Ente/Impresa- Dati di bilancio**

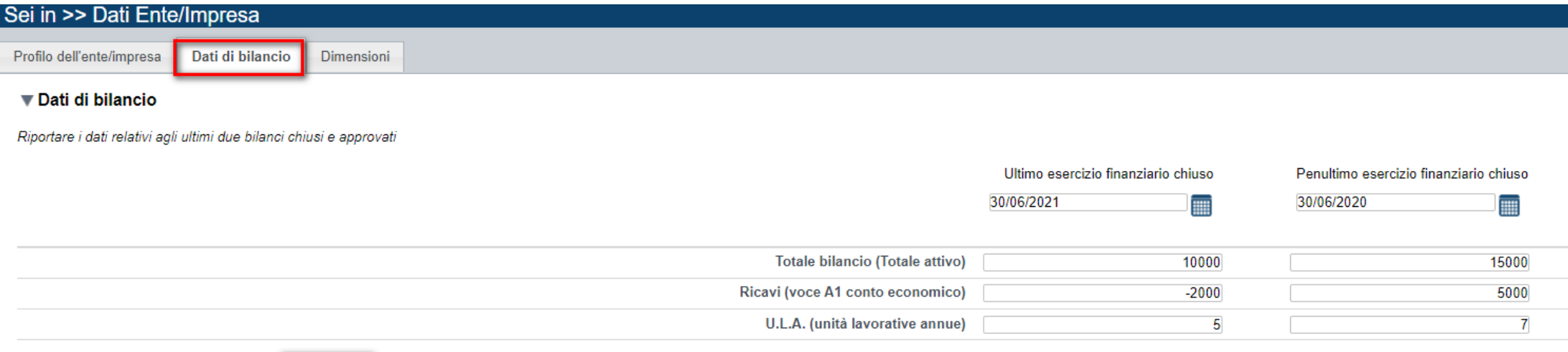

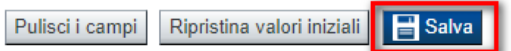

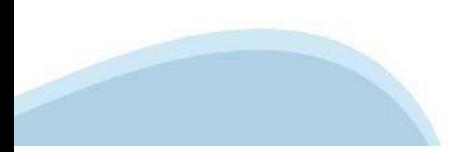

# **Sezione Dati dell'Ente/Impresa- Dimensioni**

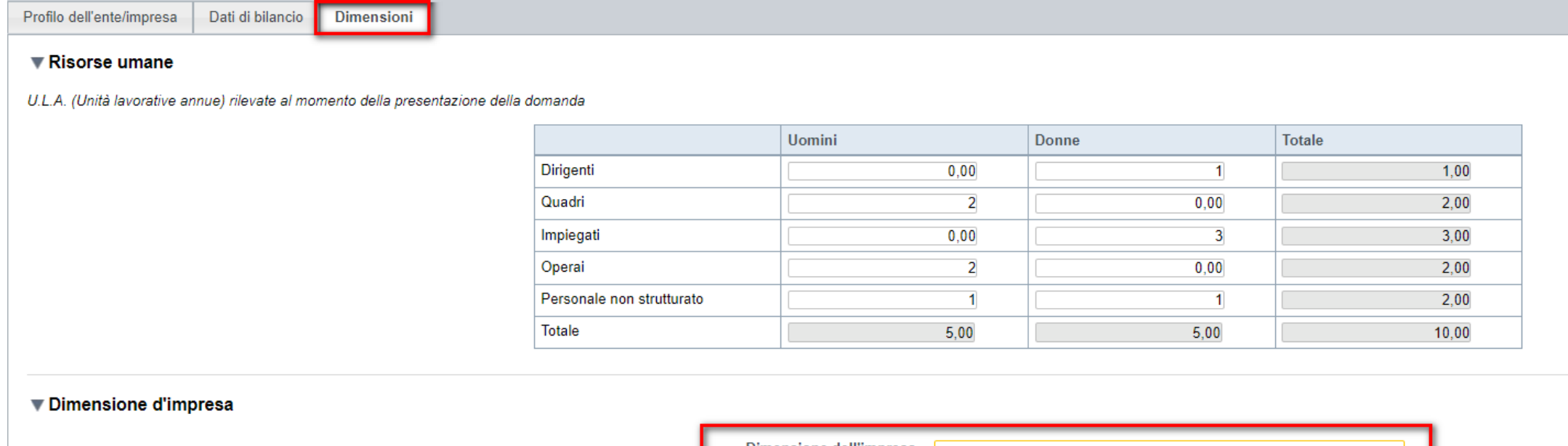

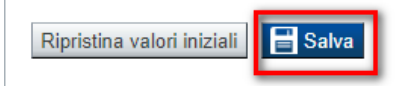

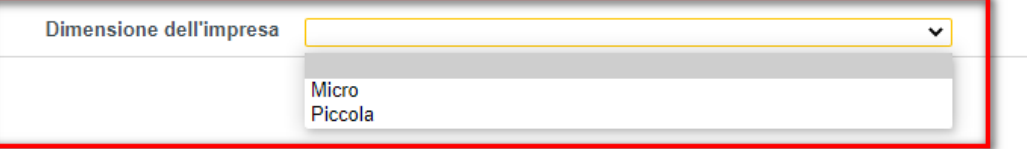

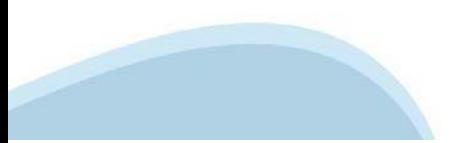

# **Sezione Dati dell'Ente/Impresa- Profilo dell'impresa**

CAMPO: B.2 Soci

In caso di impresa individuale, inserire nella denominazione dei soci il titolare dell'impresa e nella quota inserire 100%

CAMPO: B3 e B4 Aziende controllate e controllantila sezione è facoltativa

### CAMPO: B5 Risorse Umane

Per occupati si intendono i dipendenti dell'impresa a tempo determinato o indeterminato, iscritti nel libro matricola dell'impresa e legati all'impresa da forme contrattuali che prevedono il vincolo di dipendenza, fatta eccezione di quelli posti in cassa integrazione straordinaria. Il numero degli occupati corrisponde al numero di unità‐lavorative‐anno (ULA), cioè al numero medio mensile di dipendenti occupati a tempo pieno durante un anno, mentre quelli a tempo parziale e quelli stagionali rappresentano frazioni di ULA. Non sono conteggiati gli apprendisti con contratto di apprendistato e le persone con contratto di formazione o con contratto di inserimento. Il calcolo si effettua a livello mensile, considerando un mese l'attività lavorativa prestata per più di 15 giorni solari. Ai fini del calcolo delle ULA i dipendenti occupati part‐time sono conteggiati come frazione di ULA in misura proporzionale al rapporto tra le ore di lavoro previste dal contratto part‐time e quelle fissate dal contratto collettivo di riferimento. Ulteriori informazioni si rimanda alle indicazioni riportate nel presente modulo e meglio dettagliate nell'allegato presente all'indirizzo http://www.regione.piemonte.it/bandipiemonte/cms/.

CAMPO B6: Dati di bilancio:

Riportare i dati relativi agli ultimi due bilanci chiusi e approvati. In caso di bilancio negativo, indicare l'importo in negativo (es. ‐1000)

CAMPO B7 dimensione dell'impresa: indicare la dimensione dell'impresa a scelta tra Micro o Piccol a

# **Sezione Progetto – Informazioni sul progetto**

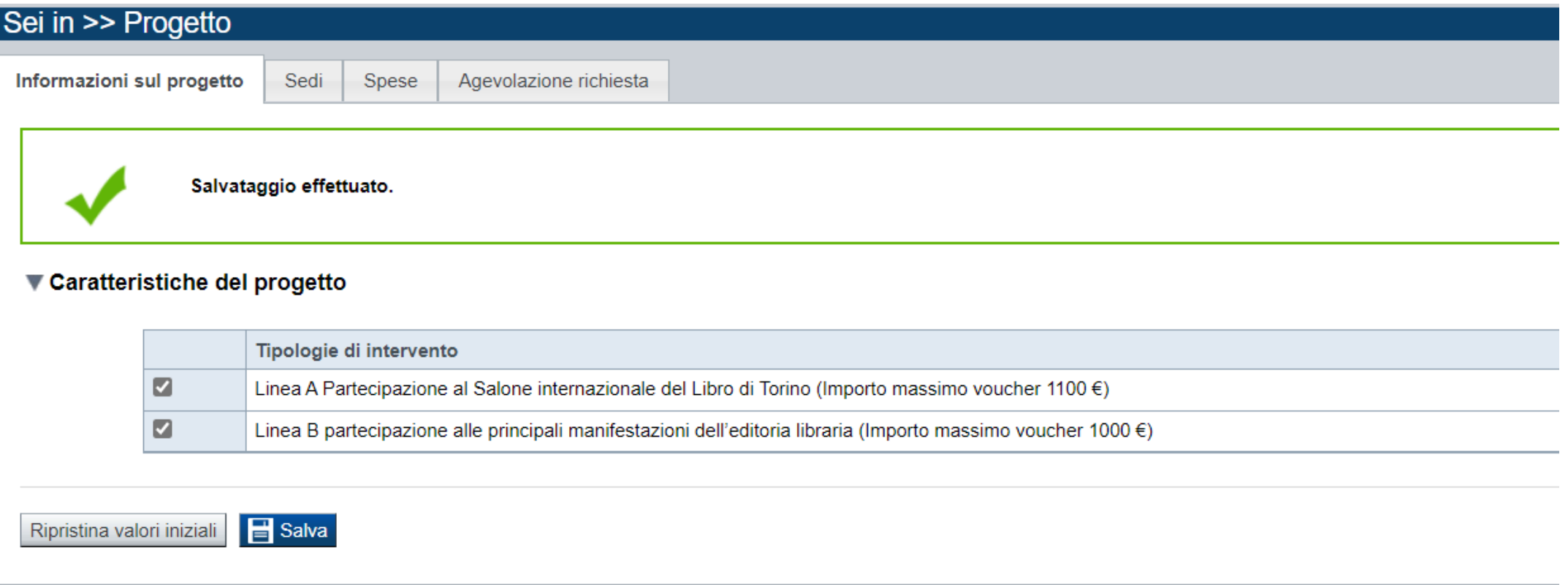

Tipologia di intervento La scelta della tipologia intervento può essere multipla ed è possibile indicare entrambe le linee di intervent o

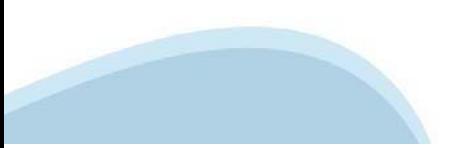

# **Sezione Progetto – Sedi**

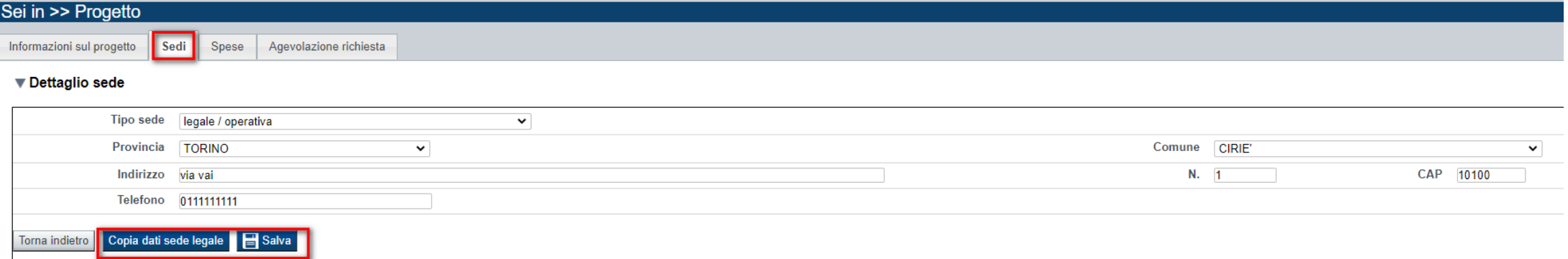

Indicare la sede legale/produttiva dell'impresa / libreria indipendente o qualora queste non coincidano la sede legale e quella operativa

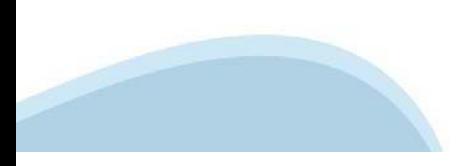

# **Sezione Progetto - Spese**

Sedi

Informazioni sul progetto

Spese Agevolazione richiesta

#### ▼ Piano delle spese

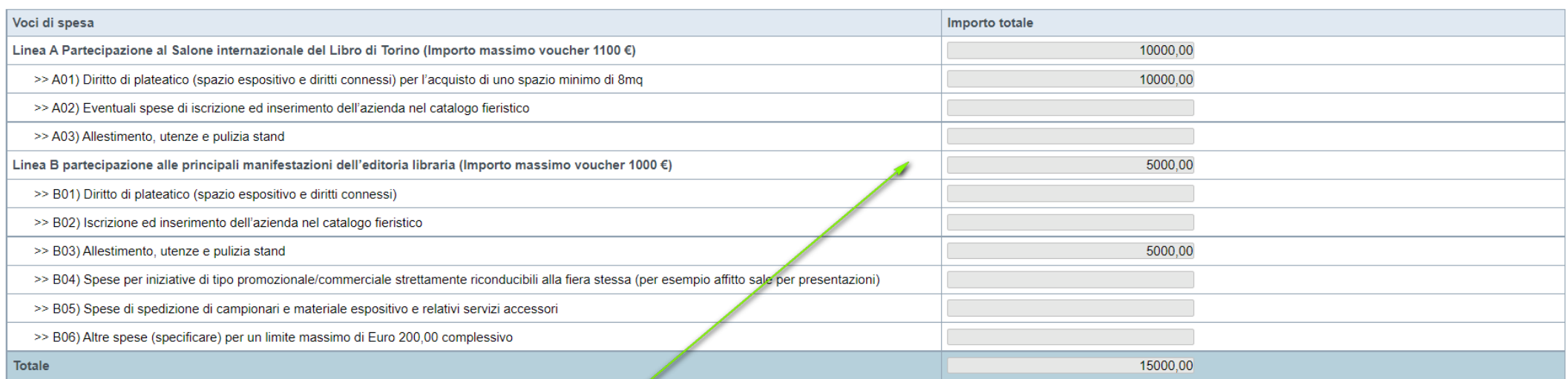

#### ▼ Dettaglio dei costi

#### PREMERE AGGIUNGI. COMPILARE I CAMPI ED INSERIRE IMPORTO. L'IMPORTO VERRA' VISUALIZZATO NELLA TABELLA VOCI DI SPESA

Indicare gli importi in euro al netto dell'IVA, a meno che risulti indetraibile

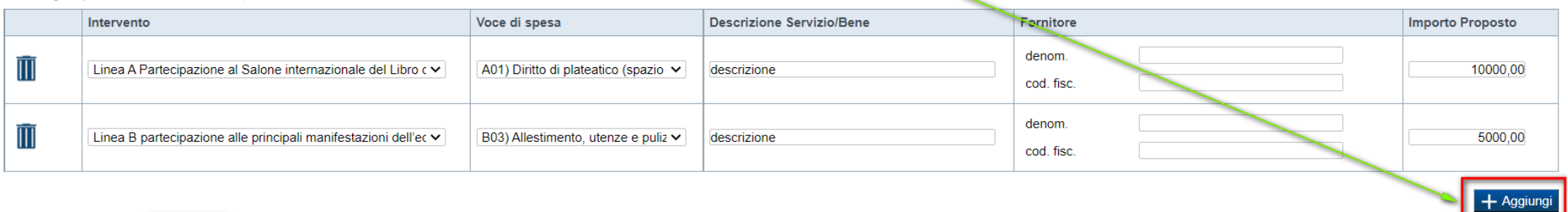

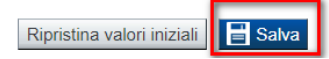

### **Inserire tutti gli importi senza decimali.**

**Indicare gli importi in euro al netto dell'IVA a meno che risulti indetraibile.**

**Possono essere inserite spese per la partecipazione alle manifestazioni 2021 a cui si è partecipato o si intende partecipare e con data di inizio non successiva al 08.12.2021.**

# **Sezione Progetto – Agevolazione Richiesta**

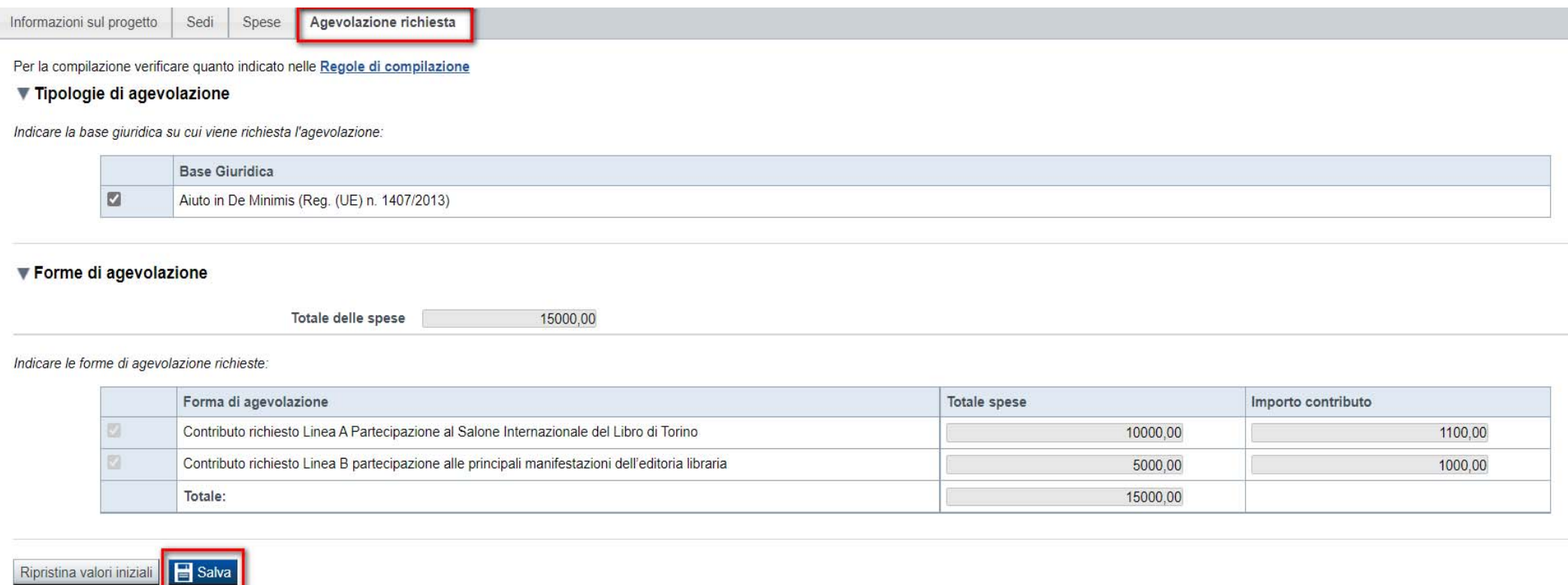

Il contributo richiesto almeno equivalente alle spese preventivate per la linea A non può essere superiore ad Euro 1.100,00 cifra corrispondente al valore del voucher.

Il contributo richiesto almeno equivalente alle spese preventivate per la linea B non può essere superiore a Euro 1.000,00 cifra corrispondente al valore del voucher.

### **Sezione Upload Allegati**

Upload allegati Dichiarazioni

#### Elenco dei documenti obbligatori per il beneficiario selezionato. Attenzione! Gli allegati obbligatori potrebbero variare in base alle indicazioni del Bando:

- 03. Dichiarazione de minimis (modulo da scaricare)
- . 04. Elenco fiere a cui l'impresa ha partecipato o intende partecipare nell'anno corrente

### PREMERE SUL NOME DEL DOCUMENTO PER SCARICARE IL TEMPLATE

Elenco moduli da scaricare

#### Moduli Modello De minimis - 03. Dichiarazione de minimis (modulo da scaricare) Documento di delega al soggetto delegato - 02. Delega del Legale rappresentante al sostituto delegato alla firma della domanda e documento di identità in corso di validità del Legale rappresentante Elenco fiere - 04. Elenco fiere a cui l'impresa ha partecipato e intopde partecipare pell'appo corrente PREMERE AGGIUNGI ALLEGATO PER EFFETTUARE Per la compilazione verificare quanto indica UPLOAD DEI FILEElenco documenti aller Selezione allegati alla domanda  $\pmb{\times}$ Azioni Tipologia Sei in >> Allegati e Dichiarazioni Upload allegati **Frazjoni The Company** Allegare un file di dimensione massima pari a 5Mb. o in alternativa Aggiungi allegato selezionare, se previsto, il checkbox 'Documento extra soglia' Operazione riuscita con successo Tipologia di selezionare una tipologia.  $\overline{\mathbf{v}}$ documento Scegli il file Nessun file scelto Per la compilazione verificare quanto indicato nelle Regole di compilazione Elenco documenti allegati Azioni Tipologia Torna indietro Salva Copia fotostatica del documento di identità in corso di validità ueneg Aggiungi allegato

### **Sezione Upload Allegati**

### **LISTA DI CONTROLLO DEGLI ALLEGATI ALLA DOMANDA DI FINANZIAMENTO**

Prima di concludere l'inserimento della domanda controllare di aver caricato tutti gli allegati richiesti che devono essere **esclusivamente in formato pdf**:

1.delega del Legale rappresentante al sostituto delegato alla firma digitale della domanda e documento di identità in corso di validità del Legale rappresentante (obbligatorio solo se presente soggetto delegato) resa sul modulo Delega\_2021 di cui all'allegato 1 a scaricabile direttamente dalla piattaforma;

2.copia dell'iscrizione alle manifestazioni ( documento obbligatorio solo se già effettuata alla data di presentazione della domanda);

3.Elenco fiere a cui l'impresa ha partecipato o intende partecipare nell'anno 2021 (documento obbligatorio solo per la linea B "Partecipazione alle principali manifestazioni dell'editoria libraria") reso su modulo Elencofiere 2021 di cui all'allegato 1b scaricabile direttamente dalla piattaforma;

4.dichiarazione de minimis ( obbligatorio) resa sul modulo Deminimis\_2021 di cui all'allegato 1c scaricabile direttamente dalla piattaforma La modulistica necessaria è altresì disponibile online sul sito della Regione Piemonte - Sezione bandi e finanziamenti al seguente indirizzo:

**http://www.regione.piemonte.it/bandipiemonte/cms/**

Per informazioni:Settore Promozione dei Beni Librari e Archivistici, Editoria e Istituti culturali Via Bertola 34 - 10122 Torino Maria Paola Gatti tel. 011.432. 3597 e-mail: **paola.gatti@regione.piemonte.it** Chiara Nutolo tel. 011.432.0722 e-mail: **chiara.nutolo@regione.piemonte.it**

**Il documento di delega al soggetto delegato viene richiesto solo se è presente il DELEGATO ALLA FIRMA. In caso di selezione del delegato alla firma, il pdf della domanda potrà essere firmato solo e soltanto dal Delegato alla Firma. Il singolo allegato non deve superare i 5 mega. Non è possibile allegare file word ed excel.**

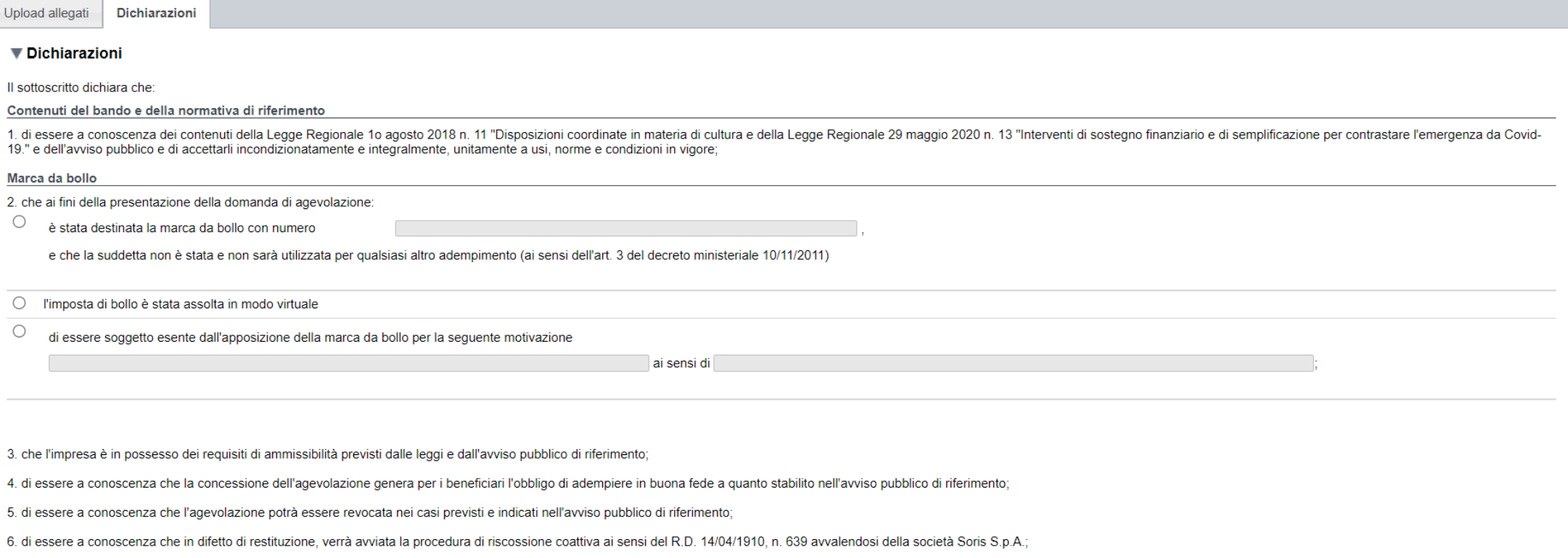

7. di essere a conoscenza che in caso di revoca delle agevolazioni concesse, in caso di mancato pagamento delle somme richieste nei termini previsti verrà altresì presentata denuncia per danno erariale alla Procura della C d.lgs. 26/08/2016;

8. di non avere richiesto/ricevuto altri contributi per le medesime spese ammissibili di cui al presente avviso;

9. di coprire con risorse proprie la restante parte delle spese non coperte da contributo regionale;

#### Dati e notizie

10. che i dati e le informazioni forniti con la presente domanda ed i relativi allegati sono veritieri, che non sono state omesse passività, pesi o vincoli esistenti sulle attività;

11. che l'impresa non è in difficoltà ai sensi della normativa comunitaria vigente, in liquidazione oppure assoggettata a procedura concorsuale o ad altre procedure da sovra indebitamento ex Legge 3/2012 e s.m.i. e non ne

12. che l'impresa è in attività, non è stata deliberata la liquidazione volontaria dell'impresa, che l'impresa non è soggetta ad alcuna procedura concorsuale;

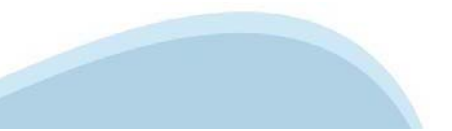

#### D.lgs. 231/2001 art. 9,c.2 lett.d)

13. l'insussistenza della sanzione amministrativa prevista all'art 9 c. 2 lett d) d los 231/2001 consistente nell'esclusione da agevolazioni finanziamenti, contributi o sussidi e l'eventuale revoca di quelli già concessi

#### Ritenuta d'acconto IRES

14. che in merito alla ritenuta d'acconto IRES prevista dall'art. 28 del D.p.r. 600/1973 e s.m.i. l'ente rappresentato:

#### $\bigcirc$ è assoggettato

 $\bigcirc$ non è assoggettato in guanto l'ente è esente in virtù di espressa deroga ai sensi della legge

#### **IVA**

15. che in base al regime di contabilità a cui è sottoposto l'ente e in relazione alle spese connesse alla realizzazione dell'iniziativa sopra indicata:

○ l'IVA costituisce un costo d'esercizio per l'ente e va conteggiata ai fini della determinazione del contributo (ai sensi della legge

 $\bigcirc$ l'IVA non costituisce un costo d'esercizio per l'ente e viene recuperata

#### Conto dedicato

16, che come stabilito dall'art. 3 della legge 13 agosto 2010, n. 136 "Piano straordinario contro le mafie (...)" e s.m.i., il conto corrente bancario o postale indicato in domanda è "DEDICATO", anche in via non esclusiva,

#### Documento di Regolarità Contributiva

17, che l'impresa è in regola con i versamenti previdenziali e contributivi del D U R C. INPS, INAIL, per quanto attiene la regolarità contributiva:

18. che ai fini del rilascio del D.U.R.C. (Documento Unico di Regolarità Contributiva) attestante l'assolvimento degli obblighi contributivi nei confronti di INPS, INAIL e Cassa Edile:

 $\bigcirc$ l'Ente impiega lavoratori subordinati o parasubordinati nello svolgimento delle proprie attività

 $\bigcirc$ l'Ente non impiega lavoratori subordinati o parasubordinati nello svolgimento delle proprie attività

#### Regime de minimis

19. di rispettare per tre periodi di imposta, a partire da quello in cui ricade la data di concessione del contributo richiesto, il divieto di cumulo con altri aiuti pubblici (in regime de minimis e/o non notificati all'Un di € 200.000.00

20. di essere a conoscenza che il contributo previsto per l'intervento in argomento ricade sotto la disciplina comunitaria "de minimis" (Reg. (UE) del 18 dicembre 2013 n. 1407/2013 della Commissione, pubblicato. in GUUE L. importanza minore, di cui ha preso visione:

21. di essere a conoscenza che la registrazione dei dati nel "Registro Nazionale Aiuti di Stato" ed il conseguente rilascio di specifici "Codici concessione RNA - COR" è condizione propedeutica all'emanazione del provvedim

22. di essere a conoscenza di quanto previsto dal paragrafo "Regole di cumulo con altre agevolazioni pubbliche" dell'avviso pubblico di riferimento;

23. che per le spese proposte a finanziamento nell'ambito della presente domanda, l'impresa - direttamente o tramite società da essa controllate o ad essa collegate - oltre alla presente richiesta di finanziamento non ha p altre agevolazioni regionali o su Bandi/Misure di natura pubblica;

24. che le medesime tipologie di spesa proposte a finanziamento nell'ambito della presente domanda sono diverse rispetto a quelle presentate nell'ambito di altre agevolazioni regionali o Misura/Bandi di Natura pubblica

#### Legge 124/2017 "Legge annuale del mercato e della concorrenza"

25, di essere a conoscenza degli obblighi di bilancio prescritti dall'art.1, commi 125 e 127 della Legge 124 del 4 agosto 2017. Il beneficiario dichiara altresì di conoscere che l'inosservanza di tale obbligo comporta ex l

#### Controlli

26. di essere a conoscenza che la Regione Piemonte può effettuare controlli mirati o a campione allo scopo di verificare la veridicità delle dichiarazioni e delle informazioni prodotte dai beneficiari (ex art. 71 D.P.R. 28 dell'intervento nel rispetto dell'avviso pubblico.

#### $\blacktriangledown$  Impegni

#### IL SOTTOSCRITTO SI IMPEGNA A:

#### Variazioni informazioni

1. mantenere i requisiti di ammissibilità di cui all'avviso pubblico di riferimento, durante il periodo di realizzazione del progetto, fatta eccezione per il requisito dimensionale:

#### Conclusioni progetto e Spese sostenute

2. produrre l'ulteriore documentazione che Regione Piemonte potrà richiedere nel corso dell'istruttoria:

#### Informativa al pubblico

3. realizzare il progetto approvato senza introdurre modifiche che alterino totalmente la natura del progetto, a meno che siano state comunicate e approvate da Regione Piemonte, secondo quanto previsto nell'avviso pubblico

#### Contabilità separata

4. comunicare preventivamente, con adequata motivazione a Regione Piemonte le variazioni progettuali (richieste di proroga, variazioni di progetto), nonché eventuali variazioni del beneficiario così come riportato nell'avv

#### Archiviazione documentazione

5. concludere il progetto e presentare la rendicontazione, completa di tutta la documentazione, nei tempi e nei modi previsti dall'avviso pubblico di riferimento;

#### Ispezioni e controlli

6, non ricevere altri contributi per le medesime spese ammissibili di cui al presente avviso e impegnarsi a coprire con risorse proprie la restante parte delle spese non coperte da contributo regionale;

#### Ispezioni e controlli

7. destinare le spese sostenute grazie alle agevolazioni esclusivamente agli obiettivi previsti dall'avviso pubblico di riferimento;

8. fornire le informazioni necessarie per consentire controlli e ispezioni da parte degli uffici regionali preposti;

9. conservare agli atti la documentazione contabile relativa al progetto sostenuto con il contributo assegnato per il periodo previsto dalla vigente normativa in materia e comunque fino a 10 anni, anche al fine di consenti 71 del Decreto del Presidente della Repubblica 28 dicembre 2000, n. 445 (Testo unico delle disposizioni legislative e regolamentari in materia di documentazione amministrativa);

10. iscrivere, ai sensi degli obblighi di pubblicazione prescritti dall'art.1, commi 125 e 127 della Legge 124 del 4 agosto 2017, l'importo delle sovvenzioni, contributi e comunque vantaggi economici ricevuti in esito alle importo pari o superiore ad euro 10.000, nella nota integrativa del bilancio di esercizio e nella nota integrativa dell'eventuale bilancio consolidato e secondo le modalità richiamate nel citato articolo di legge.

Trattamento dati personali

#### $\Box$ Il sottoscritto inoltre dichiara di aver preso visione della sequente informativa:

### Informativa sul trattamento dei dati personali ai sensi dell'art. 13 GDPR 2016/679 Si informa che i dati personali forniti ai sensi del presente Ayviso pubblico di finanziamento alla Regione Piemonte - Direzione Cultura e Commercio - Settore Promozione dei beni librari e archivistici, editoria ed istitut discendente dalla presente richiesta di contributo, saranno trattati secondo quanto previsto dal "Regolamento UE 2016/679 relativo alla protezione delle persone fisiche con riquardo al trattamento dei dati personali, nonch (Regolamento Generale sulla Protezione dei dati, di seguito GDPR)" e del decreto legislativo 10 agosto 2018 n. 101 "Disposizioni per l'adequamento della normativa nazionale alle disposizioni del regolamento UE 2016/679 (.. · I dati personali verranno raccolti e trattati nel rispetto dei principi di correttezza, liceità e tutela della riservatezza, con modalità informatiche ed esclusivamente per finalità di trattamento dei dati personali dich Promozione dei beni librari e archivistici, editoria ed istituti culturali competente in ambito del procedimento amministrativo discendente dalla presente richiesta di contributo. Il trattamento è finalizzato all'espletame discendente dal presente avviso pubblico di finanziamento. I dati acquisiti a seguito della richiesta di contributo saranno utilizzati esclusivamente per le finalità relative al presente Avviso pubblico di finanziamento. I · l'acquisizione dei dati ed il relativo trattamento sono obbligatori in relazione alle finalità sopradescritte: ne conseque che l'eventuale rifiuto a fornirli potrà determinare l'impossibilità ad erogare il servizio richi · i dati di contatto del Responsabile della protezione dati (DPO) sono dpo@regione piemonte.it: · il Responsabile esterno del trattamento è il CSI Piemonte . i dati conferiti saranno trattati esclusivamente da soggetti incaricati e dai Responsabili esterni individuati dal Titolare, adottando tutte quelle misure tecniche ed organizzative adequate per tutelare i diritti. le lib · i dati, resi anonimi, potranno essere utilizzati anche per finalità statistiche (d.lgs. 281/1999 e s.m.i.); . i dati personali sono conservati, per il periodo di 10 anni, come da Piano di fascicolazione e conservazione della Direzione Cultura e Commercio approvato dalla Soprintendenza Archivistica e Bibliografica del Piemonte e · i dati personali non saranno in alcun modo oggetto di trasferimento in un Paese terzo extraeuropeo, né di comunicazione a terzi fuori dai casi previsti dalla normativa in vigore, né di processi decisionali automatizzati . Potranno essere esercitati i diritti previsti dagli artt. da 15 a 22 del regolamento UE 679/2016, quali: La conferma dell'esistenza o meno dei suoi dati personali e la loro messa a disposizione in forma intellegibile avere la conoscenza delle finalità su cui si basa il trattamento ottenere la cancellazione, la trasformazione in forma anonima, la limitazione o il blocco dei dati trattati in violazione di legge, nonché l'aggiornamento, la rettifica o, se vi è interesse, l'integrazione dei dati; est e opports) per motivi legitimi al trattamento stesso rivolgendosi al Titolare al Responsabile della protezione dati (DPO) o al Responsabile del trattamento tramite i contatti di cui sopra o il digitto di proporre reclamo all . Il titolare del trattamento dei dati personali è la Giunta regionale, il Delegato al trattamento dei dati è la Direzione Cultura e Commercio - Settore Promozione dei beni librari e archivistici, editoria ed istituti cult presente richiesta di contributo: Regole di compilazione

 $\Box$ Il sottoscritto dichiara di aver preso visione delle regole di compilazione della domanda Vedi pagina : Regole di compilazione

#### Presa visione

 $\Box$ Il sottoscritto dichiara di aver preso visione di tutti i punti indicati in questa pagina, nelle sezioni "Dichiarazioni" e "Impegni"

Ripristina valori iniziali

# **Pagina Indice-Verifica**

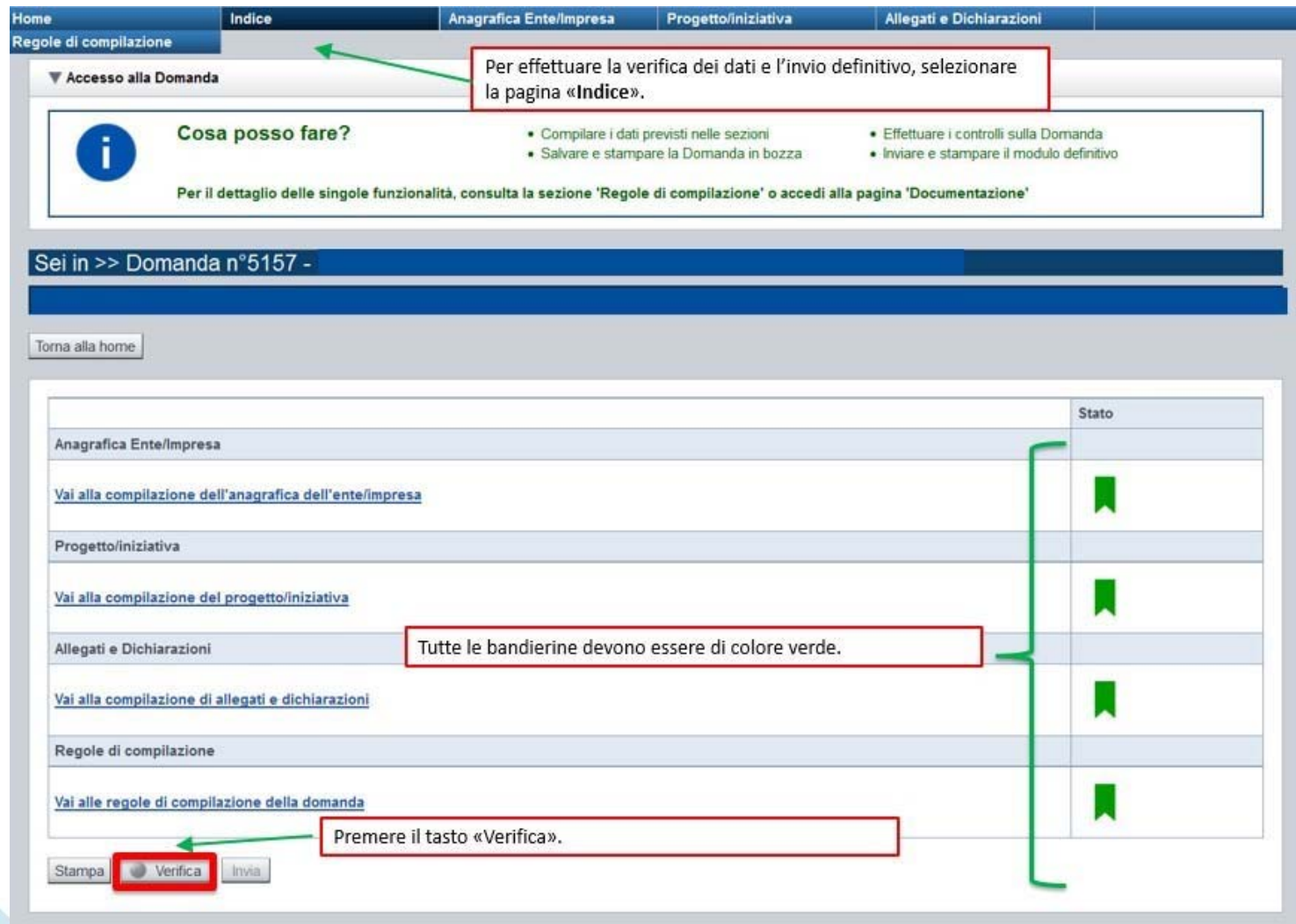

### **Pagina Indice- Verificaanomalie**

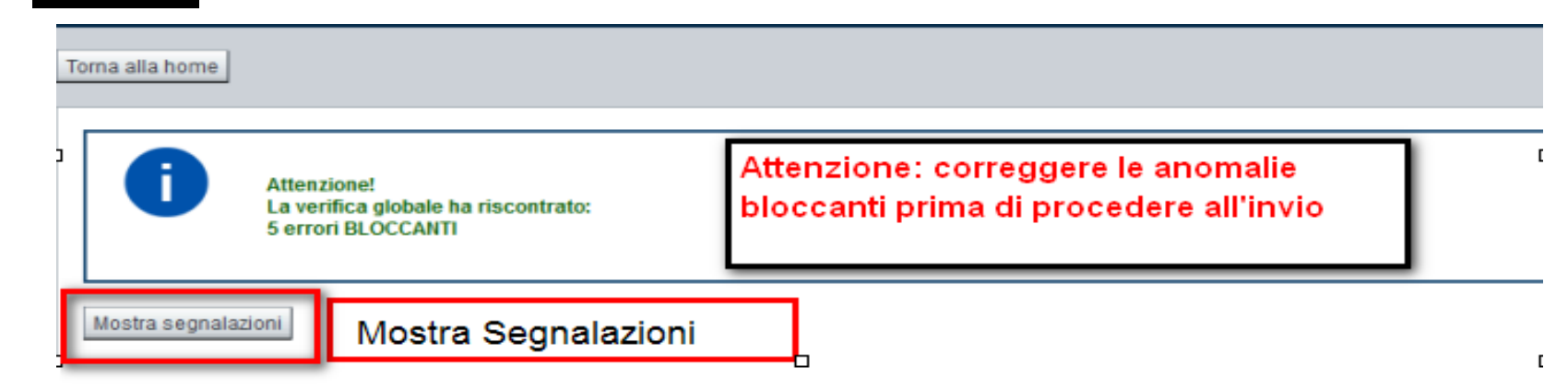

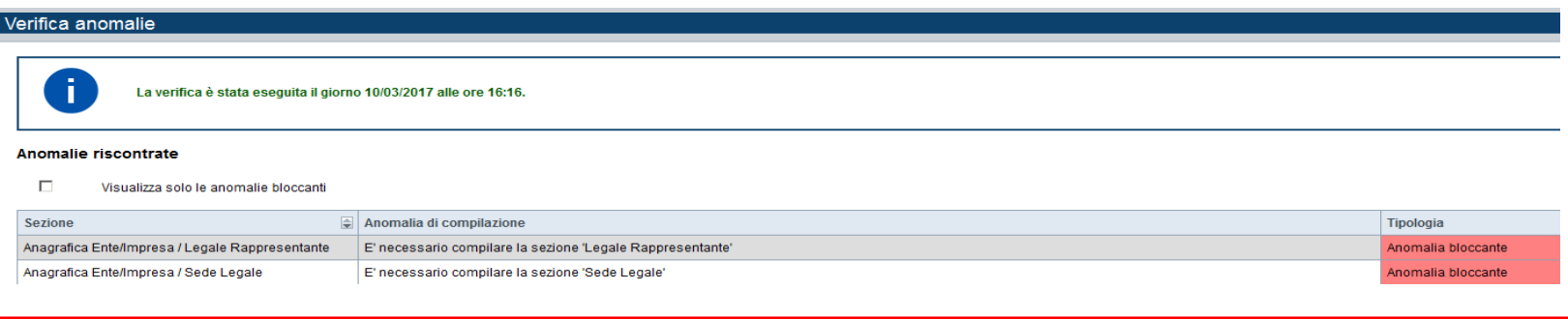

**NELLAVIDEATAVERIFICAANOMALIE SONO RIPORTATI GLI ERRORI BLOCCANTI DA CORREGGERE PERPOTER INVIARE LADOMANDA DEFINITIVAMENTE. FINO A QUANDO LE ANOMALIE NON VERRANNOCORRETTE, ILTASTO «INVIA» NON SARÀ DIGITABILE.**

# **Pagina Home- Concludi Domanda**

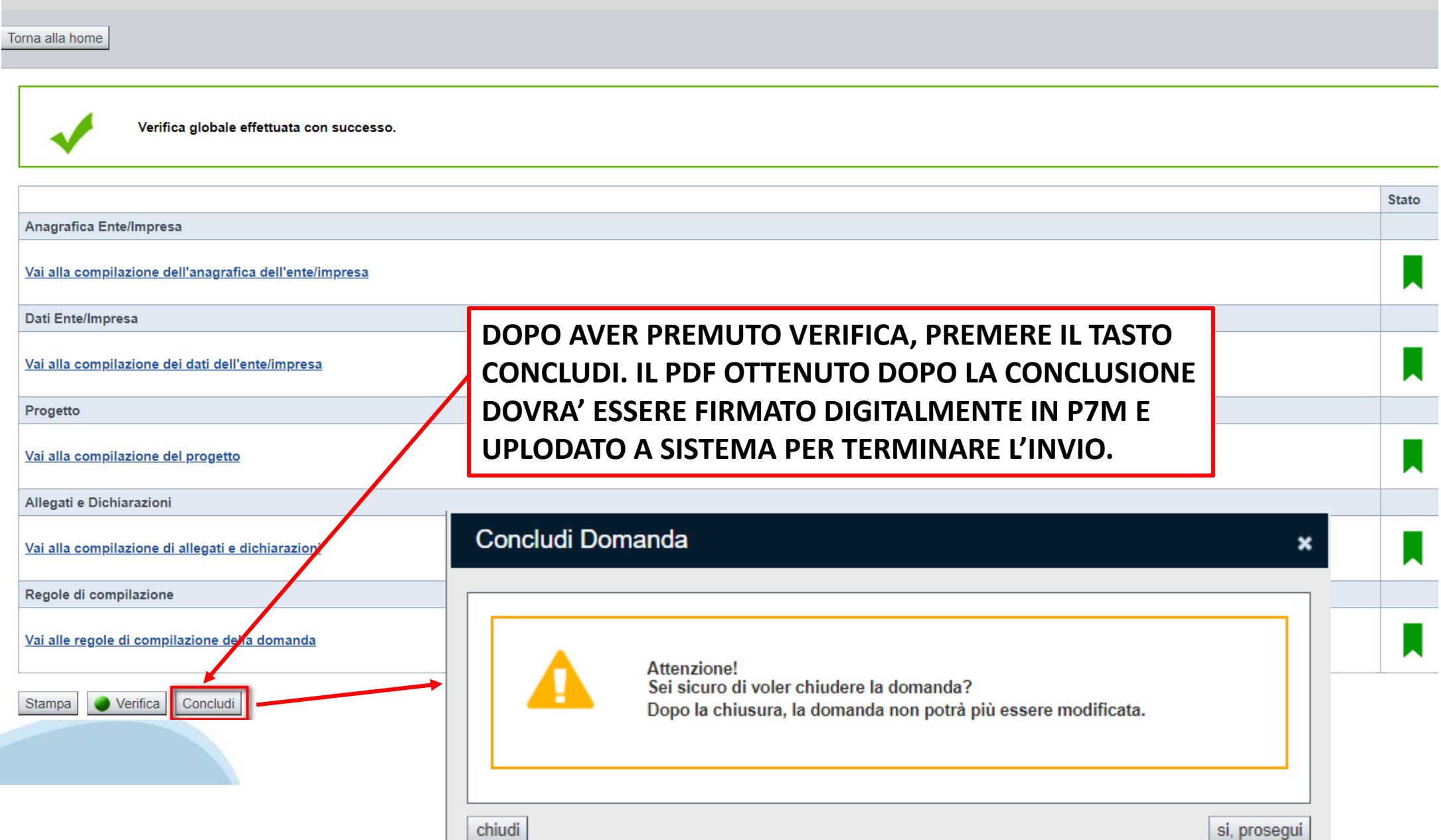

# **Pagina Home- Domanda in stato Da Inviare**

#### Risultati della ricerca

Per completare, eliminare, stampare o eseguire altre operazioni su una domanda già inserita, utilizzare i pulsanti visualizzati nella colonna 'Azioni'. Le diverse funzionalità saranno disponibili per una domanda in base al

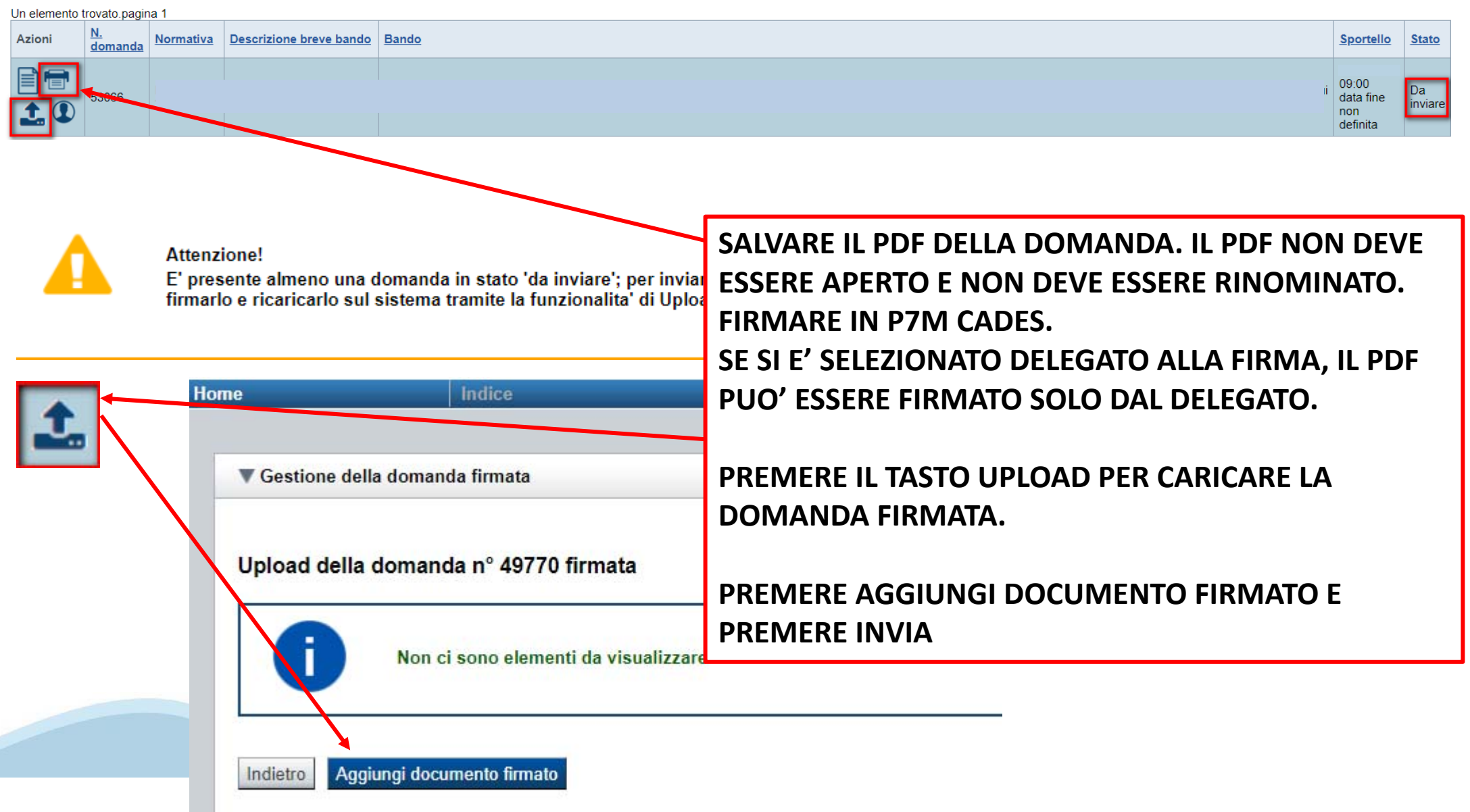

### **Pagina Home- Domandainviata**

### **LA DOMANDA CORRETTAMENTE INVIATA DEVE POSSEDERE LO STATO «INVIATA»**

#### Risultati della ricerca

Per completare, eliminare, stampare o eseguire altre operazioni su una domanda già inserita, utilizzare i pulsanti visualizzati nella colonna 'Azioni'. Le diverse funzionalità saranno disponibili per una domanda in base al della stessa.

Un elemento trovato.pagina 1

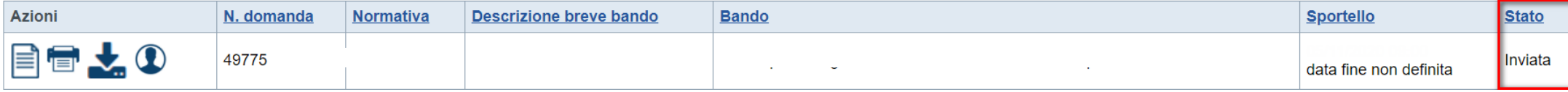

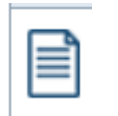

**VAI ALLA DOMANDA: E' POSSIBILE CONSULTARE I DATI DELLA DOMANDA**

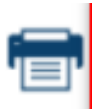

### **STAMPA: E' POSSIBILE STAMPARE IL PDF DELLA DOMANDA**

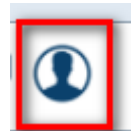

**AUTORE: E' POSSIBILE VERIFICARE I DATI DELL'INVIO**

### **Pagina Home- Tasto Autore**

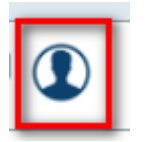

### **AUTORE: E' POSSIBILE VERIFICARE I DATI DELL'INVIO DALLA COLONNA INVIO DOMANDA**

#### ▼ Riepilogo Domanda (Dematerializzata)

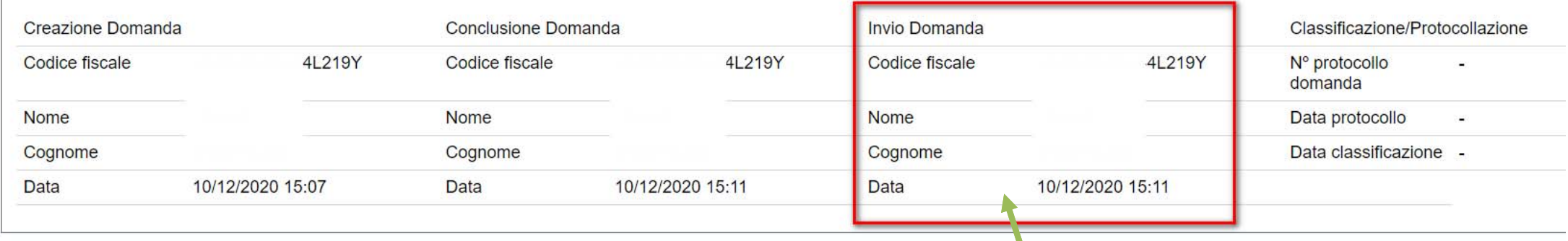

### **ATTENZIONE: LA DOMANDA E' DA RITENERSI INVIATA QUANDO LA COLONNA INVIO DOMANDA APPARE INTERAMENTE COMPILATA**

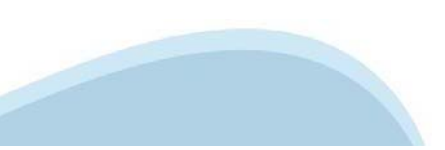

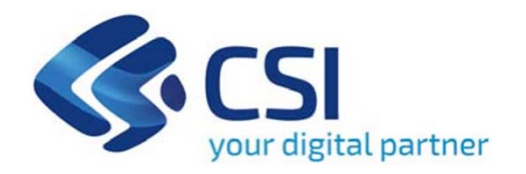

# Grazie

Csi Piemonte

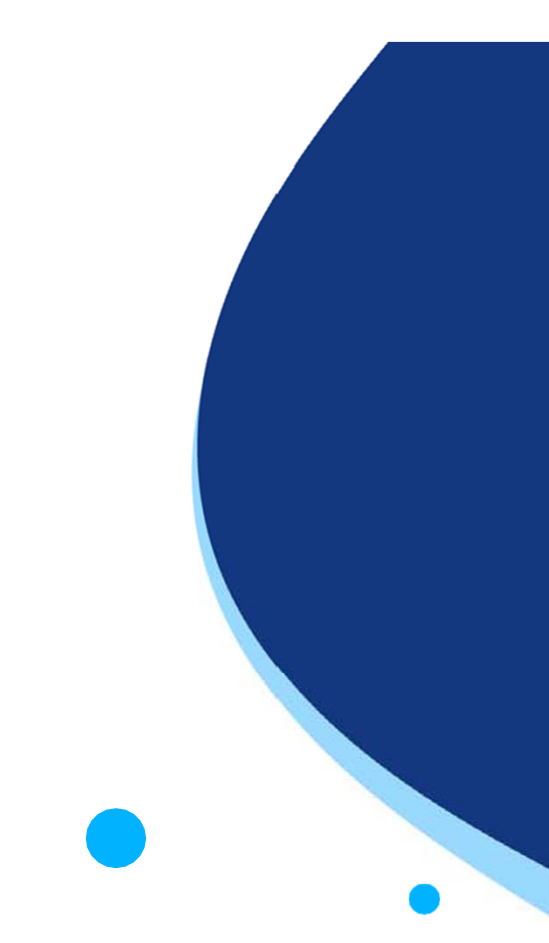

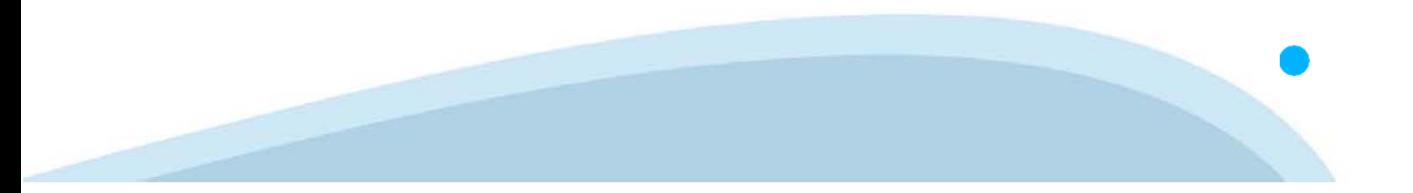